# **Dell EMC NVDIMM-N Persistent Memory** User Guide

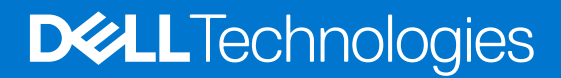

**August 2023 Rev. A12**

#### Notes, cautions, and warnings

**NOTE:** A NOTE indicates important information that helps you make better use of your product.

**CAUTION: A CAUTION indicates either potential damage to hardware or loss of data and tells you how to avoid the problem.**

**WARNING: A WARNING indicates a potential for property damage, personal injury, or death.**

© 2017 - 2021 Dell Inc. or its subsidiaries. All rights reserved. Dell, EMC, and other trademarks are trademarks of Dell Inc. or its subsidiaries. Other trademarks may be trademarks of their respective owners.

# **Contents**

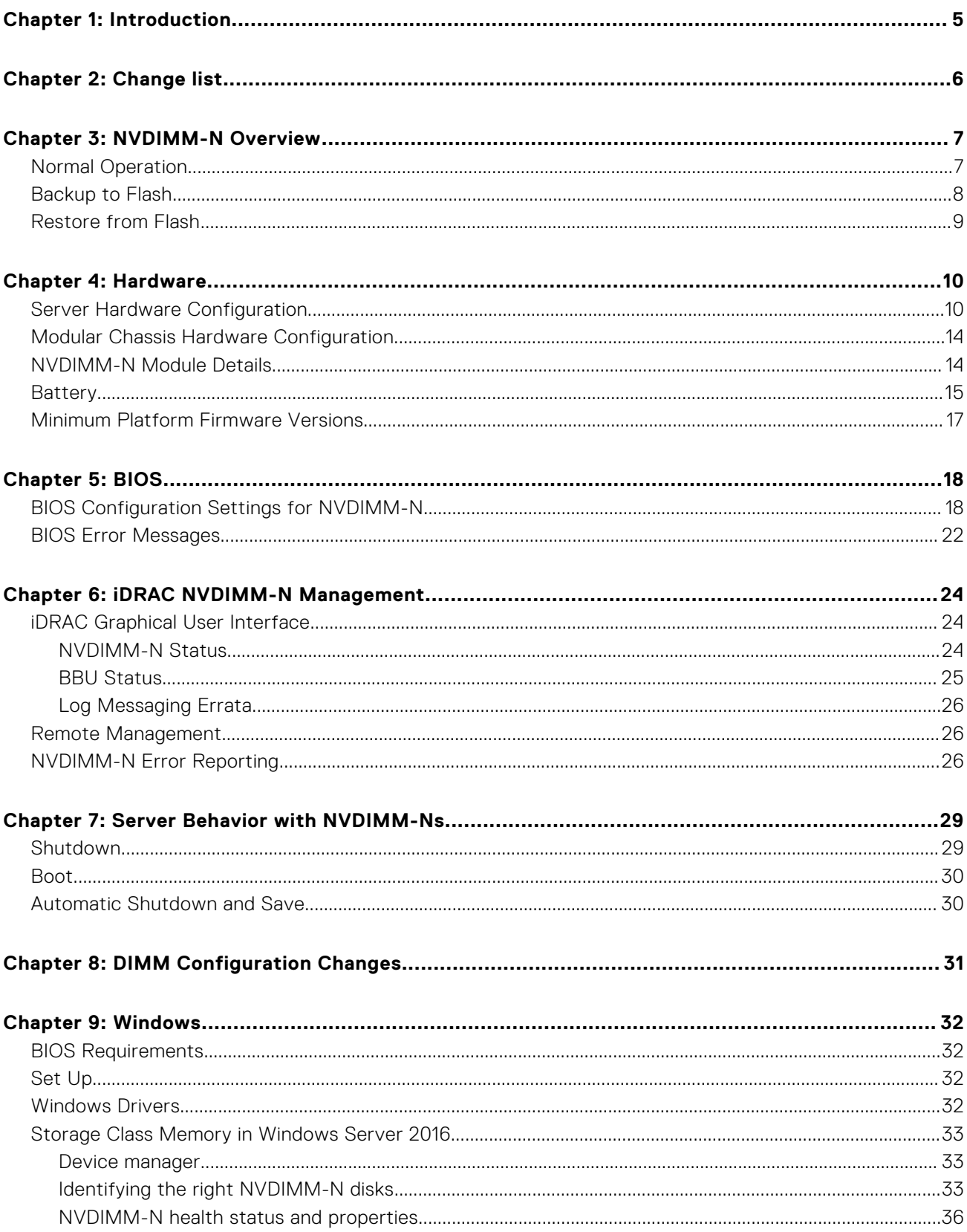

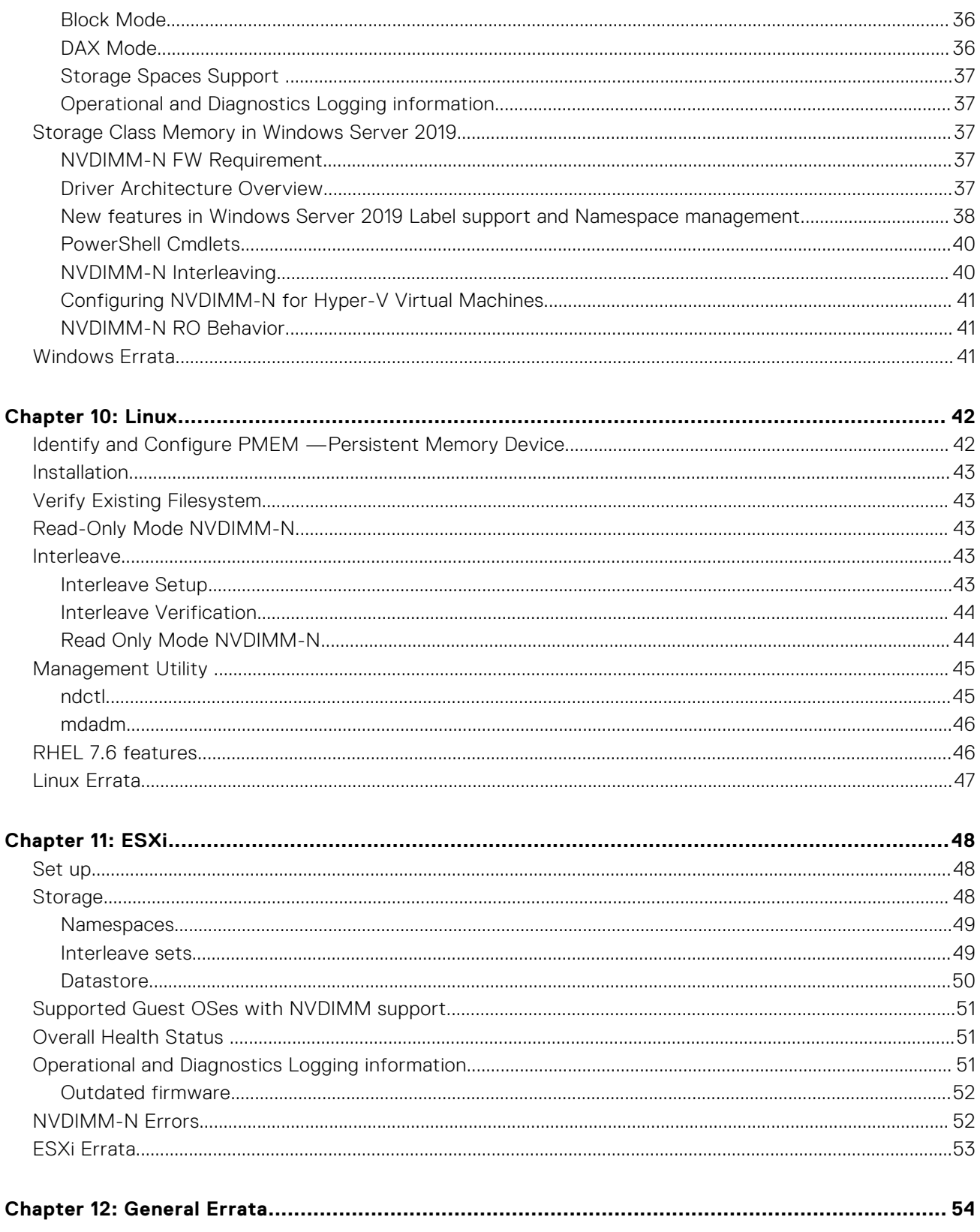

# **Introduction**

**1**

<span id="page-4-0"></span>DellEMC's NVDIMM-N Persistent Memory is a disruptive Storage Class Memory technology that enables unprecedented performance improvement over legacy storage technologies. Each NVDIMM-N provides 16GB of nonvolatile memory and has the same form factor as a standard 288-Pin DDR4 DIMM. The NVDIMM-N resides in a standard CPU memory slot, placing data close the processor. With its ability to operate at 2666MT/s DDR4 data rates, the NVDIMM-N takes full advantage of the high bandwidth and extremely low latency that is characteristic of the memory bus. For comparison, the table below provides approximate data access times for DDR4 relative to other server storage media.

#### **Table 1. Storage Technology**

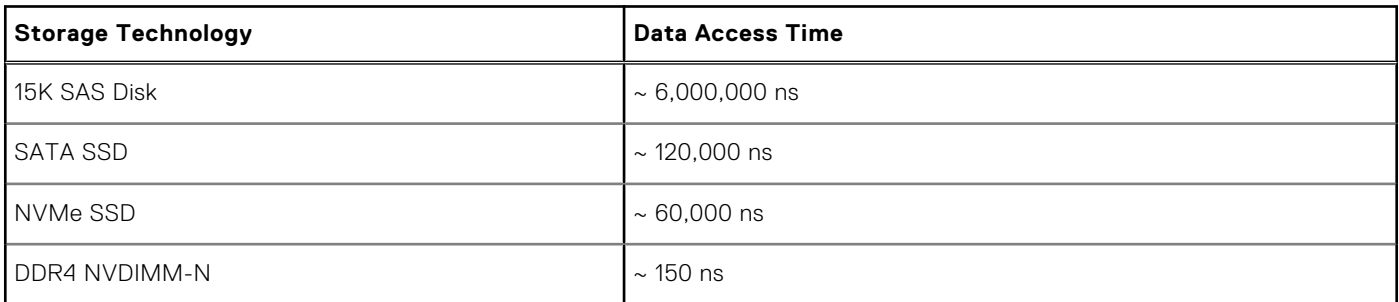

This document provides an overview of the DellEMC NVDIMM-N Persistent Memory solution. It is intended to help the user with initial set-up and configuration, providing information on system behavior when NVDIMM-Ns are installed. This document will also help the user to become familiar with NVDIMM-N manageability and error handling. And lastly, it introduces the user to NVDIMM-N basic setup and configuration in a variety of supported operating systems.

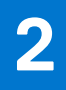

# **Change list**

#### <span id="page-5-0"></span>**Table 2. Change list**

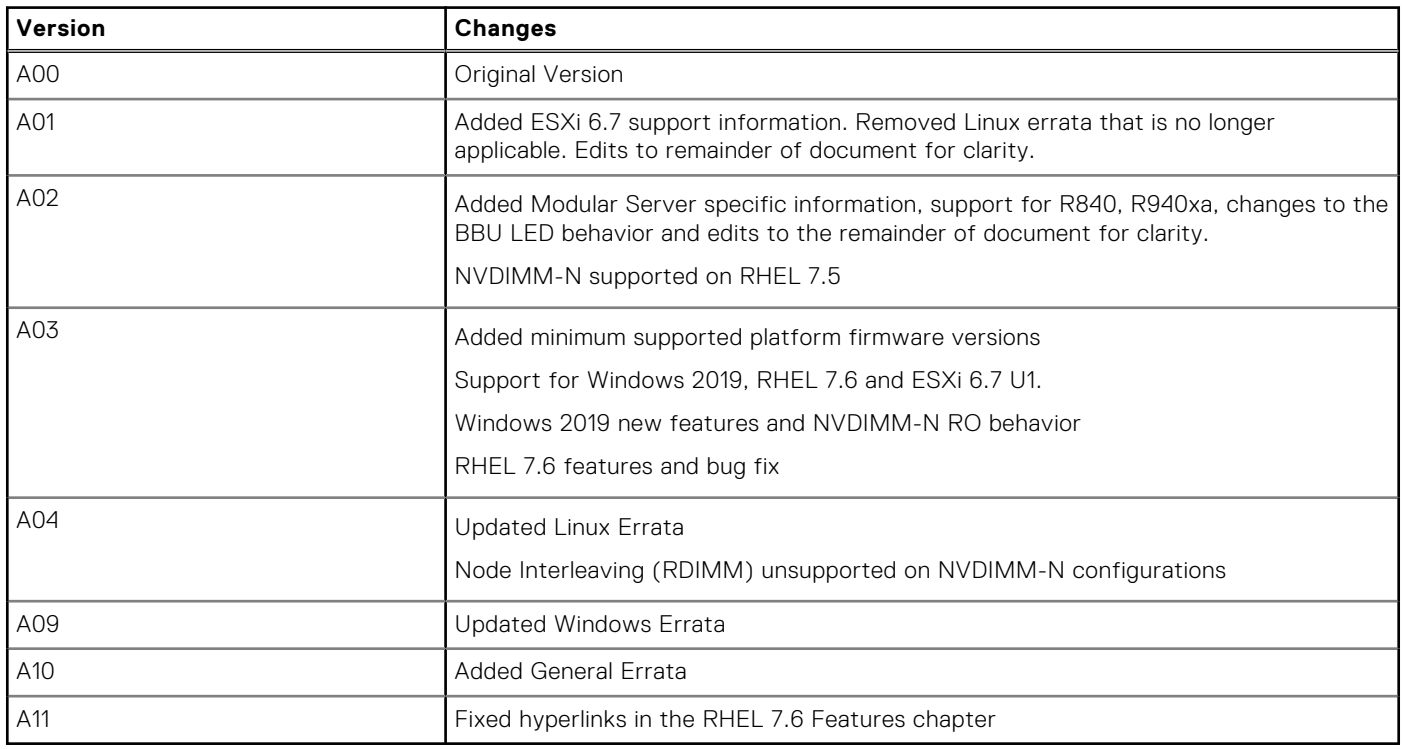

# **NVDIMM-N Overview**

<span id="page-6-0"></span>The Figure below is an overview of the NVDIMM-N showing its main components and system interfaces. Core to the NVDIMM-N are the DDR4 DRAM devices that allow the NVDIMM-N to operate as an RDIMM. The components that allow the NVDIMM-N to persist data are the Controller, Flash, and Power Voltage Regulators that are also integrated on the DIMM.

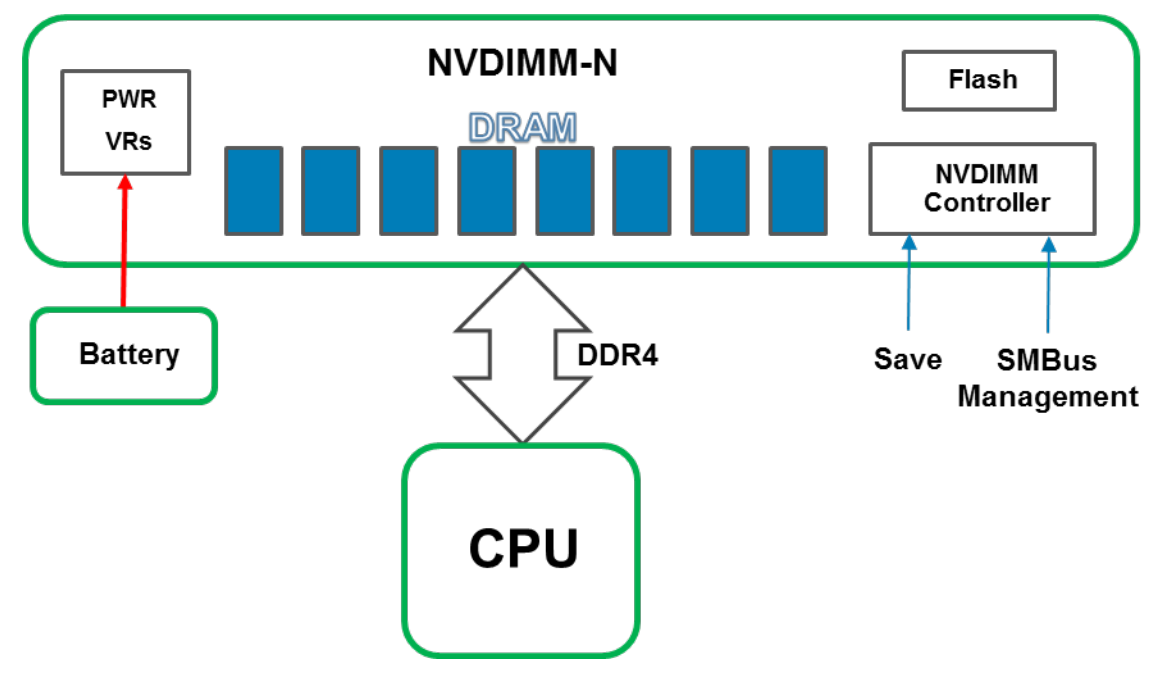

#### **Figure 1. NVDIMM-N Overview**

#### **Topics:**

- Normal Operation
- [Backup to Flash](#page-7-0)
- [Restore from Flash](#page-8-0)

## **Normal Operation**

NVDIMM-Ns are installed in server memory slots. From a hardware perspective, the NVDIMM-Ns appear to the processor as standard DDR4 RDIMMs. They are initialized during BIOS POST, and the CPU can access DRAM data on the NVDIMM-N using standard DDR4 memory load/store transactions.

<span id="page-7-0"></span>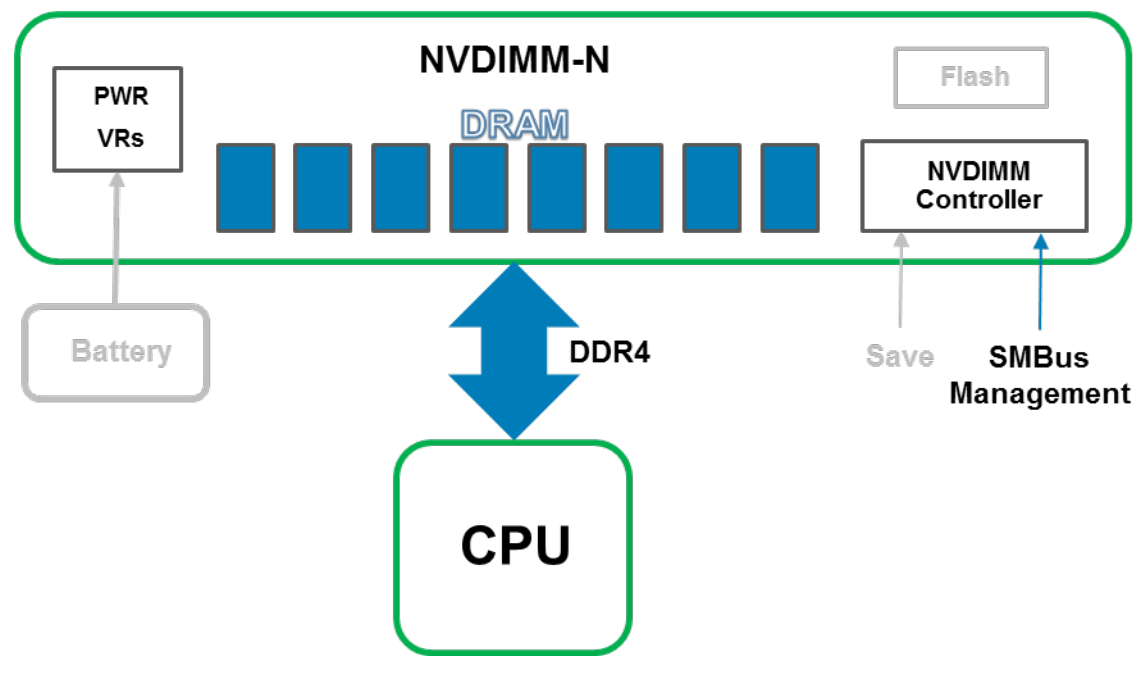

#### **Figure 2. NVDIMM-N Normal Operation**

### **Backup to Flash**

In the event of a server shutdown, cold reboot, or power loss, a Save signal is sent to the NVDIMM-N Controller which then triggers the NVDIMM-N Controller to backup all its DRAM contents to its onboard flash storage. The NVDIMM-N Save event is triggered anytime the server is about to power down and power loss to NVDIMM-Ns is imminent. The backup process takes approximately one minute to complete. This duration is independent of the number of NVDIMM-Ns installed in the server because Saves occur in parallel across all NVDIMM-Ns.

A Battery provides backup power to the NVDIMM-N so that it can complete the backup operation even after an power loss. When the Save operation is complete, the Battery is deactivated to allow the server and NVDIMM-Ns to power down completely.

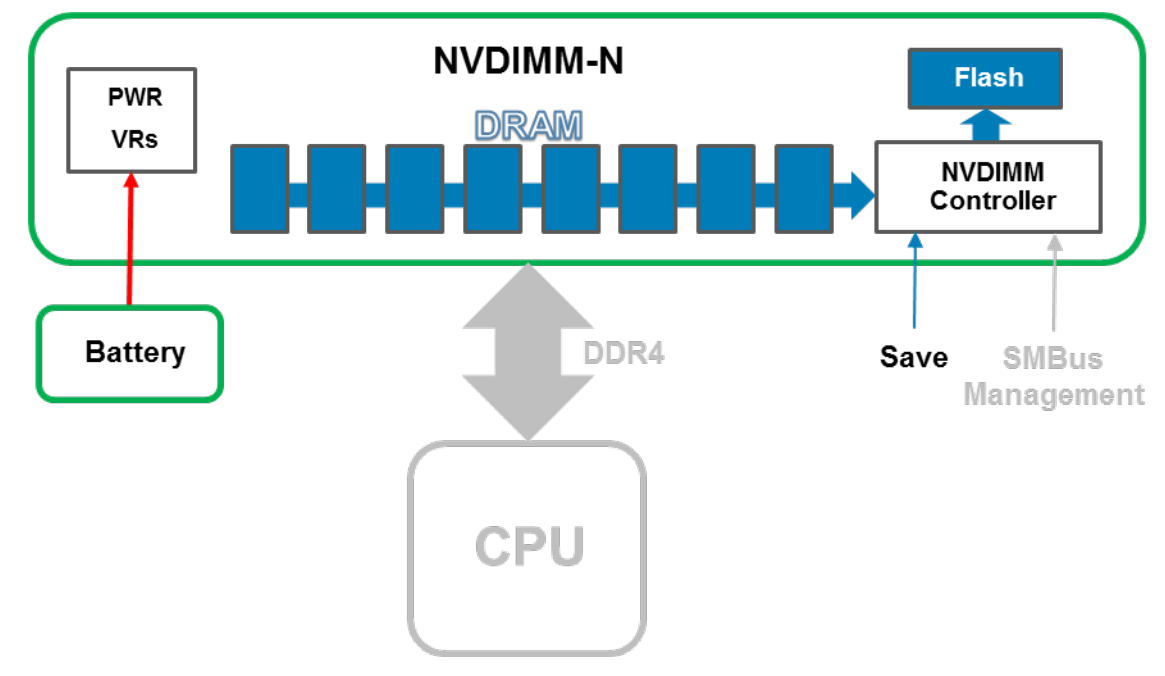

#### **Figure 3. Save Operation**

## <span id="page-8-0"></span>**Restore from Flash**

On server power-up, BIOS re-initializes the DRAM on the NVDIMM-N. BIOS commands the NVDIMM-N Controller using the SMBus Management Interface to restore its DRAM contents from Flash. The restore process takes approximately one minute to complete. This duration is independent of the number of NVDIMM-Ns installed in the server because Restores occur in parallel across all NVDIMM-Ns. BIOS then exposes the NVDIMM-N to the Server OS as Persistent Memory. Note that Persistent Memory is distinct from System Memory which is required for normal OS operation. Please refer to the respective OS Sections for more details on OS support of Persistent Memory.

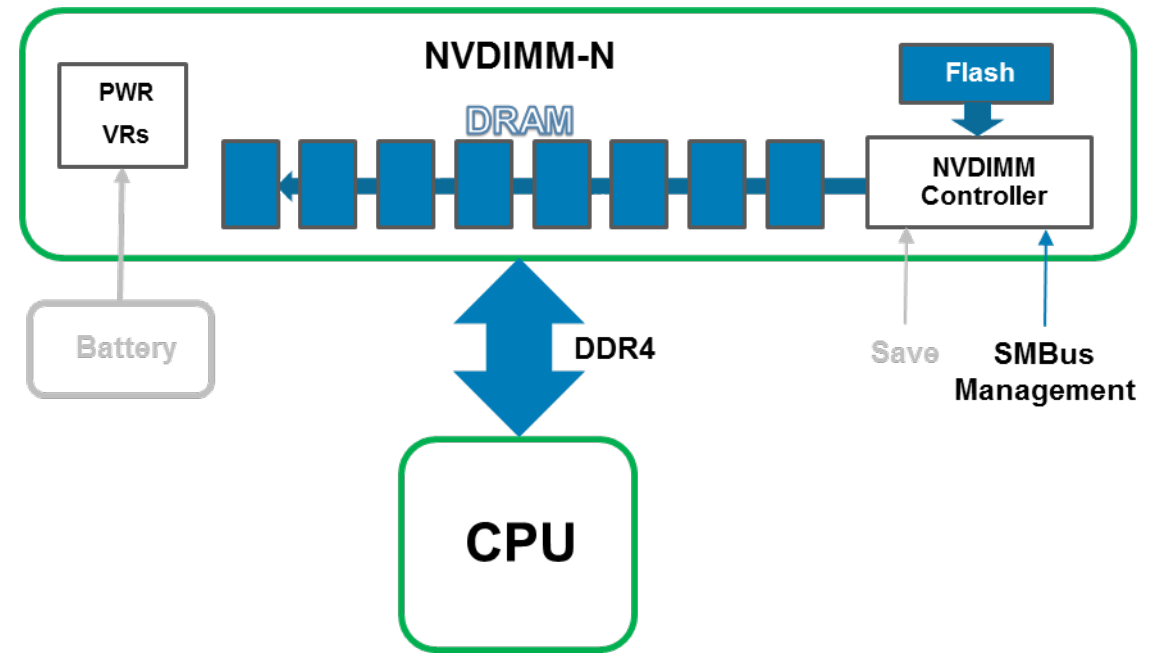

**Figure 4. Restore Operation**

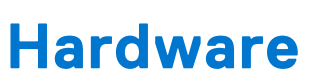

**4**

#### <span id="page-9-0"></span>**Topics:**

- **Server Hardware Configuration**
- [Modular Chassis Hardware Configuration](#page-13-0)
- [NVDIMM-N Module Details](#page-13-0)
- **[Battery](#page-14-0)**
- [Minimum Platform Firmware Versions](#page-16-0)

## **Server Hardware Configuration**

NVDIMM-Ns are currently supported in the T640, R640,R740/R740XD, R840, R940, R940xa, MX740c and MX840c PowerEdge Servers. Each server supports from 1x to a maximum of 12x 16GB NVDIMM-Ns for a total max persistent memory capacity of 192GB. Table 1 below provides the NVDIMM-N configurations that have been validated and are fully supported for 2-Socket server configurations. For 4-Socket configurations in the R840, R940, R940xa and MX840c PowerEdge Server, NVDIMM-Ns are only supported in CPU 1 and CPU 2 memory slots. Table 2 below provides the NVDIMM-N configurations that have been validated and are fully supported on the R840, R940, R940xa and MX840c 4-Socket configurations.

Refer to Figure 5 for the R740/R740XD CPU and DIMM slot locations as an example. Please see the respective server's Installation and Service Manual for memory installation guidelines.

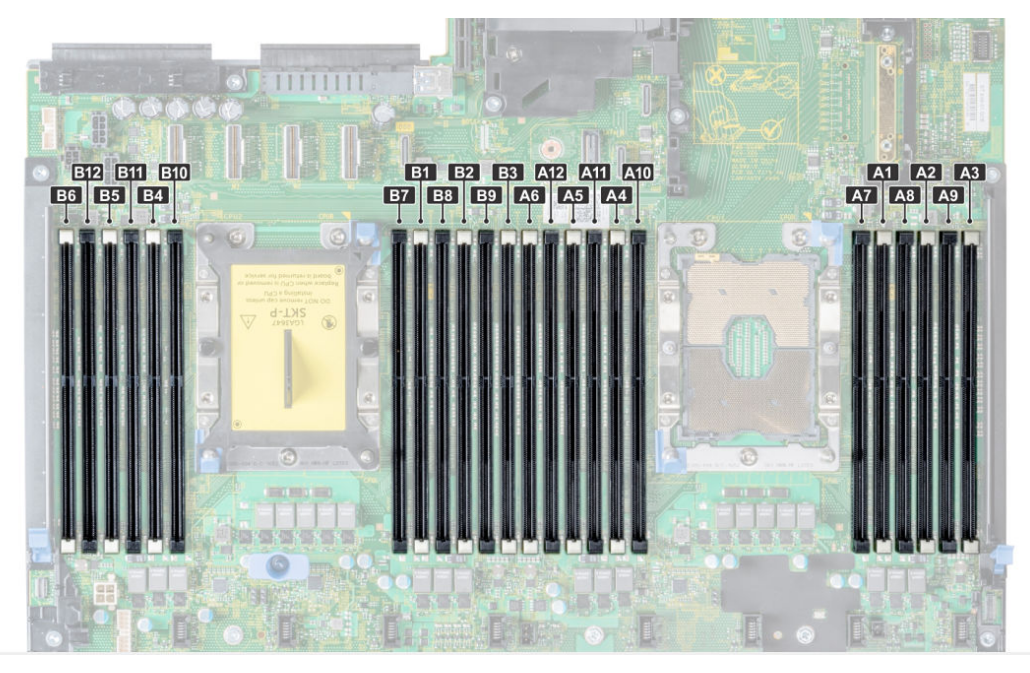

#### **Figure 5. R740/R740XD Memory Layout**

#### **Table 3. Supported NVDIMM-N Configurations, 2-Socket**

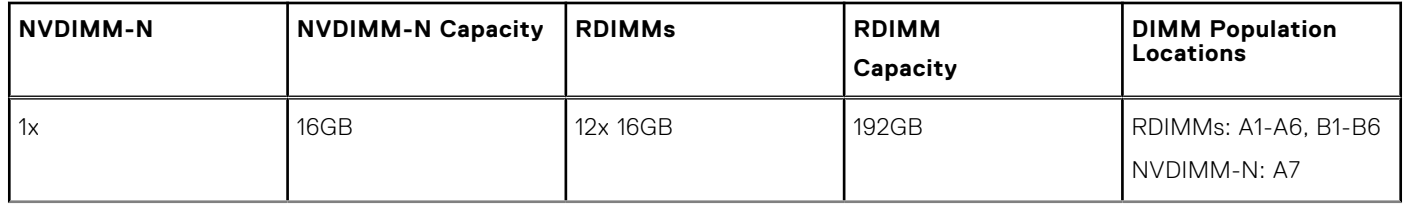

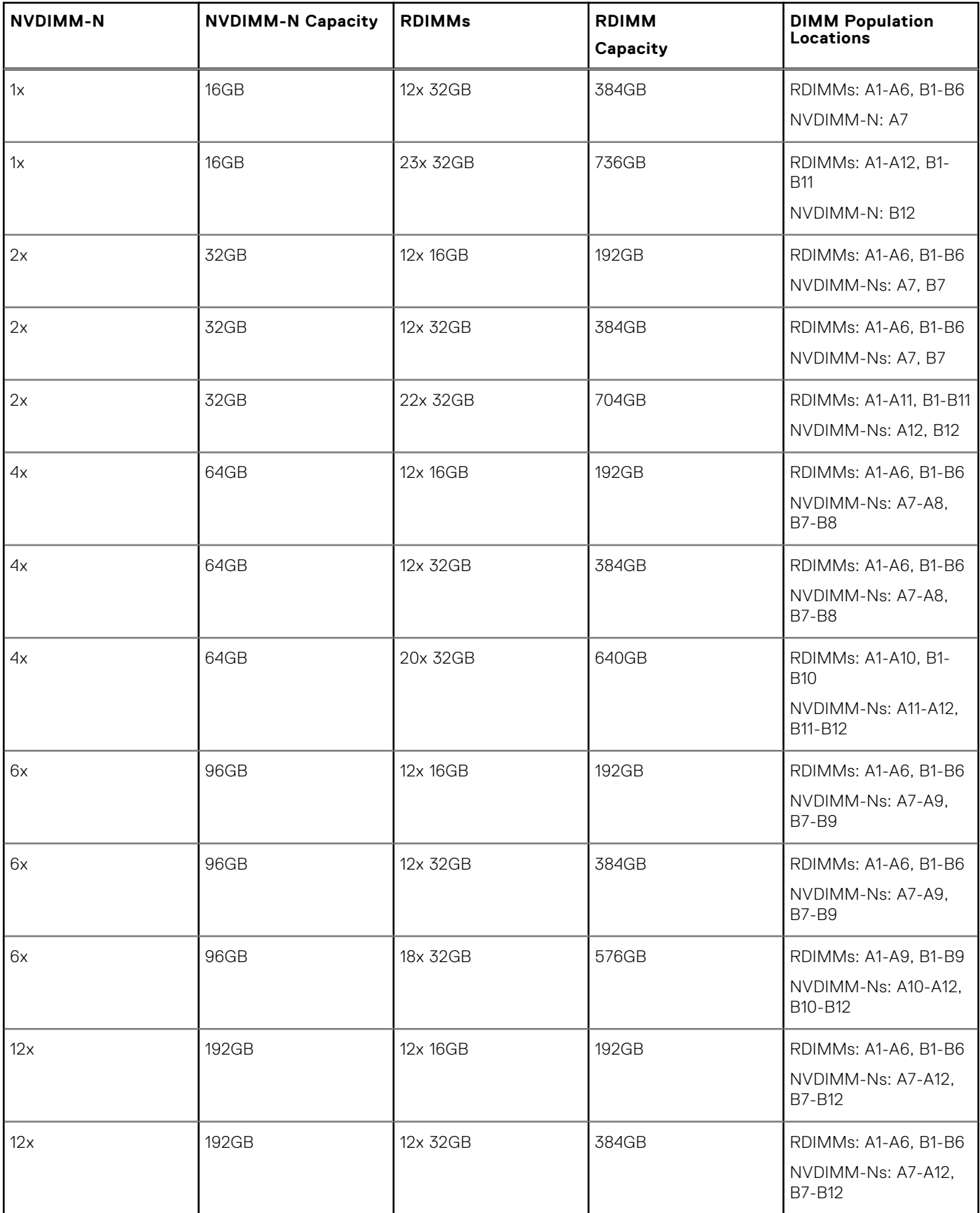

#### **Table 3. Supported NVDIMM-N Configurations, 2-Socket (continued)**

**Note:** While other configurations may work, they have not been fully validated and are not currently supported by DellEMC.

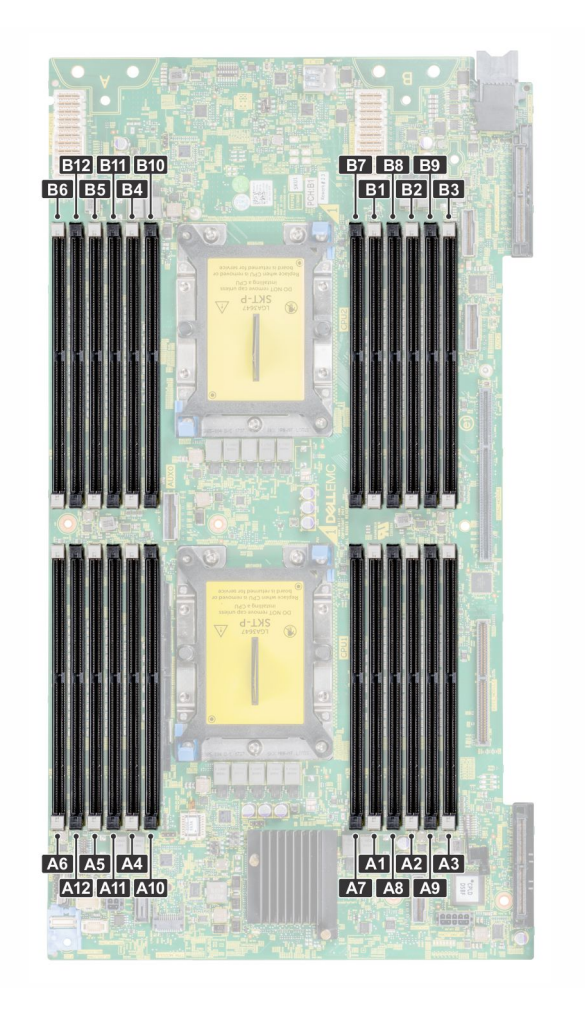

#### **Figure 6. MX740c Memory Layout**

#### **Table 4. Supported NVDIMM-N Configurations, R940, MX840c 4-Socket 4-Socket**

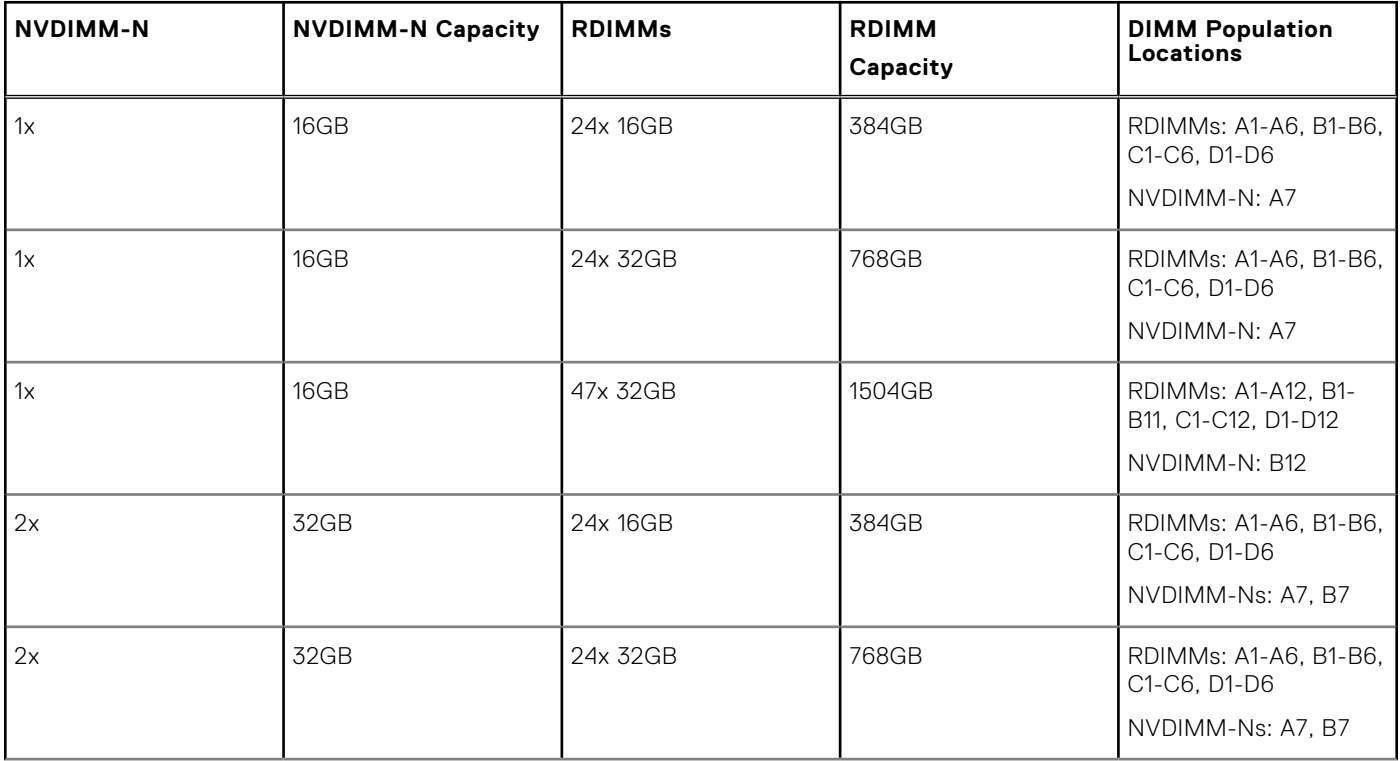

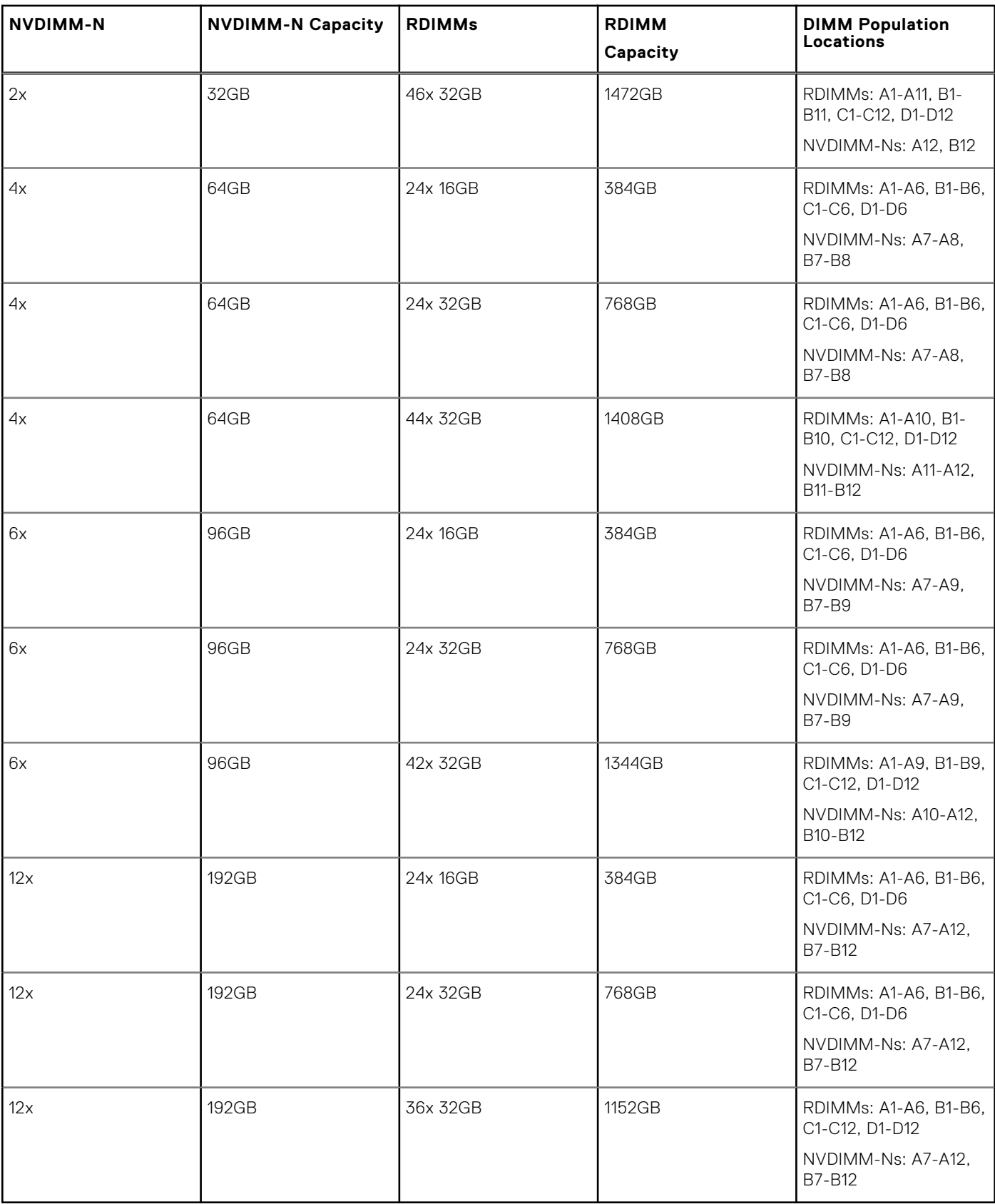

#### **Table 4. Supported NVDIMM-N Configurations, R940, MX840c 4-Socket 4-Socket (continued)**

**NOTE:**

 $\vert$ 1. NVDIMM-Ns are not supported in CPU Sockets 3 and 4 memory slots

<span id="page-13-0"></span>2. While other configurations may work, they have not been fully validated and are not currently supported by DellEMC.

## **Modular Chassis Hardware Configuration**

The MX7000 Modular chassis currently offers two different servers that support NVDIMM-N: MX740c (2-socket) and MX840c (4-socket). In order for an power loss condition to be detected, the chassis must have at least one Management Module installed. While not a requirement for NVDIMM-N support, dual Management Modules provide additional redundancy and robustness to the NVDIMM-N solution.

If a user is operating a chassis with NVDIMM-N equipped servers and a Management Module firmware update is performed, it is recommended that the chassis be equipped with two Management Modules. If the chassis has a single Management Module, the NVDIMM-Ns in the server may be placed in read-only mode during the Management Module upgrade.

## **NVDIMM-N Module Details**

Figure 6 is a picture of a typical NVDIMM-N, and it shows the location of status LEDs on the NVDIMM-N. Table 3 describes the NVDIMM-Ns LED behavior during different modes of operation.

The DIMM has the following key features:

- JEDEC compliant DDR4 288-pin NVDIMM-N
- 16GB RDIMM, PC4-2666
- SLC Flash for backup
- In-system health monitoring and alert
- On-board I<sup>2</sup>C temperature sensor with integrated SPD EEPROM

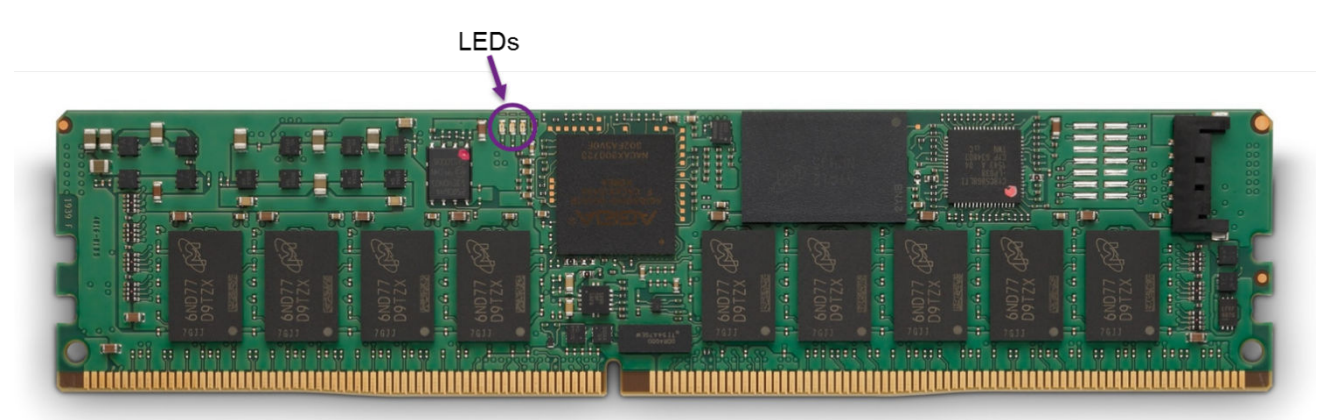

#### **Figure 7. NVDIMM-N**

#### **Table 5. : NVDIMM-N LED Behavior**

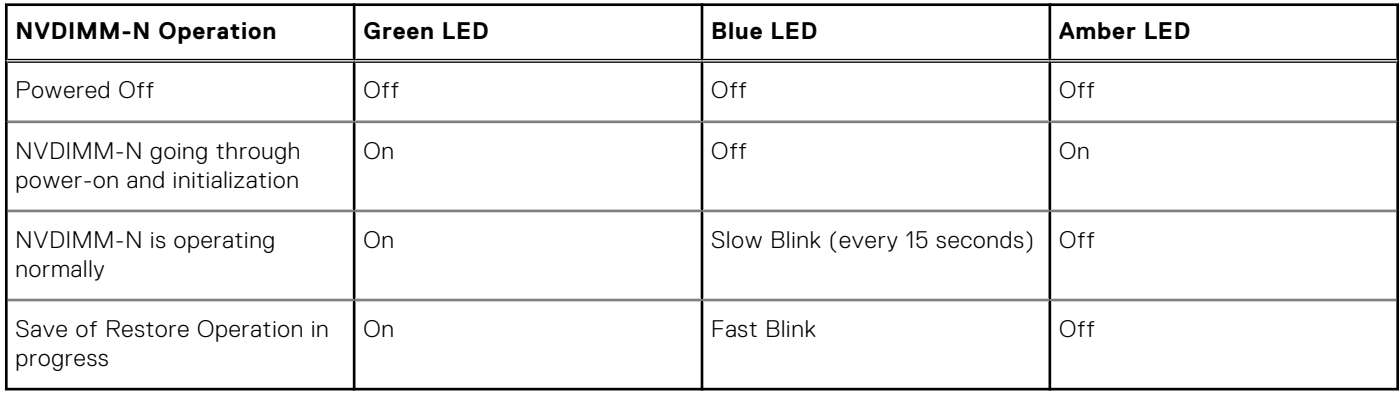

## <span id="page-14-0"></span>**Battery**

A battery is required to provide backup power to copy contents from DRAM to flash. Although JEDEC based NVDIMM-Ns can utilize Super Caps as backup power, DellEMC's battery is a centralized power solution that provides a more compact, reliable, and integrated power source. Power delivery is integrated into the system board, and does not require individual cables to each NVDIMM-N that is typical of Super Cap based solutions.

On first detection of an power loss, the server activates the battery and triggers the NVDIMM-N to save its DRAM contents to flash. The Save process takes approximately a minute to complete in the T640, R640, R740/R740XD, R840, R940 and R940xa servers and 140 seconds to complete in the MX740c and MX840c servers. During this time the battery is required to provide power for backup. The battery supplies power only to server sub-systems that must be powered for the save to complete. All other subsystems are powered down or placed into a low power state to conserve battery life. After the save completes, the battery is deactivated, and the server is allowed to power down completely. In modular chassis, the batteries also provide power to the system fans to provide cooling during the NVDIMM save after an power loss event.

#### **Table 6. Battery LED Behavior**

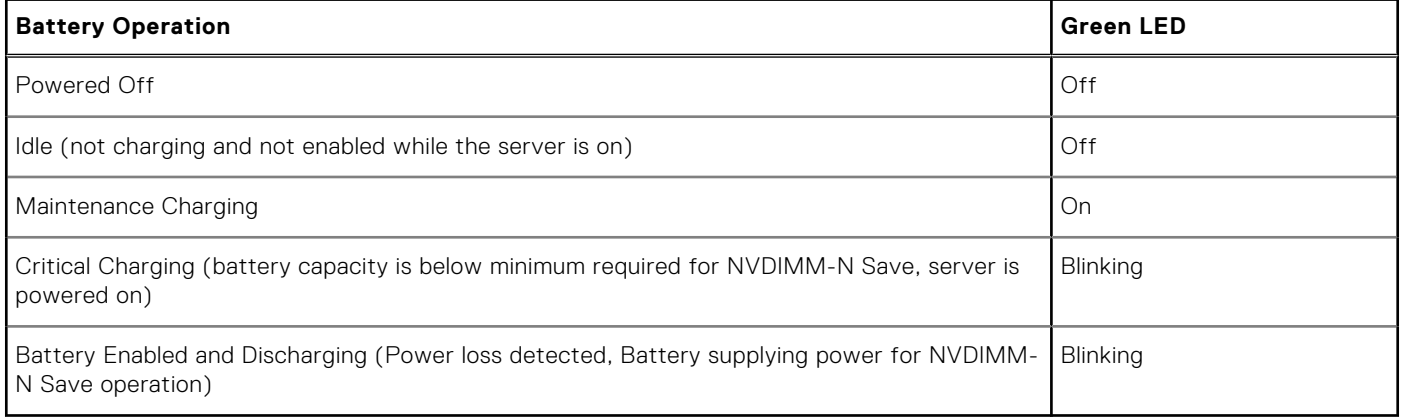

If a battery is not installed or not fully charged, BIOS will restore the NVDIMM-N DRAM contents from its onboard flash, but BIOS will keep the NVDIMM-N in Read-Only mode. This allows OS and applications to have access to NVDIMM-N data, and at the same time protect the NVDIMM-N from potential data loss due to power loss.

The NVDIMM-N battery is not hot swappable. To prevent data loss and potential damage to your system, ensure that the system, LEDs on the system, LEDs on NVDIMM-N, and LEDs on NVDIMM-N battery are turned off before installing or removing the NVDIMM-N Battery.

Figure 7 below shows the system board connections for the NVDIMM-N Battery cables in the R740/R740XD (Items 36 and 38). Figure 8 shows how to install and mount the battery in the R740/R740XD. Please refer to each server's Installation and Service Manual for detailed instructions on how to install or remove the battery.

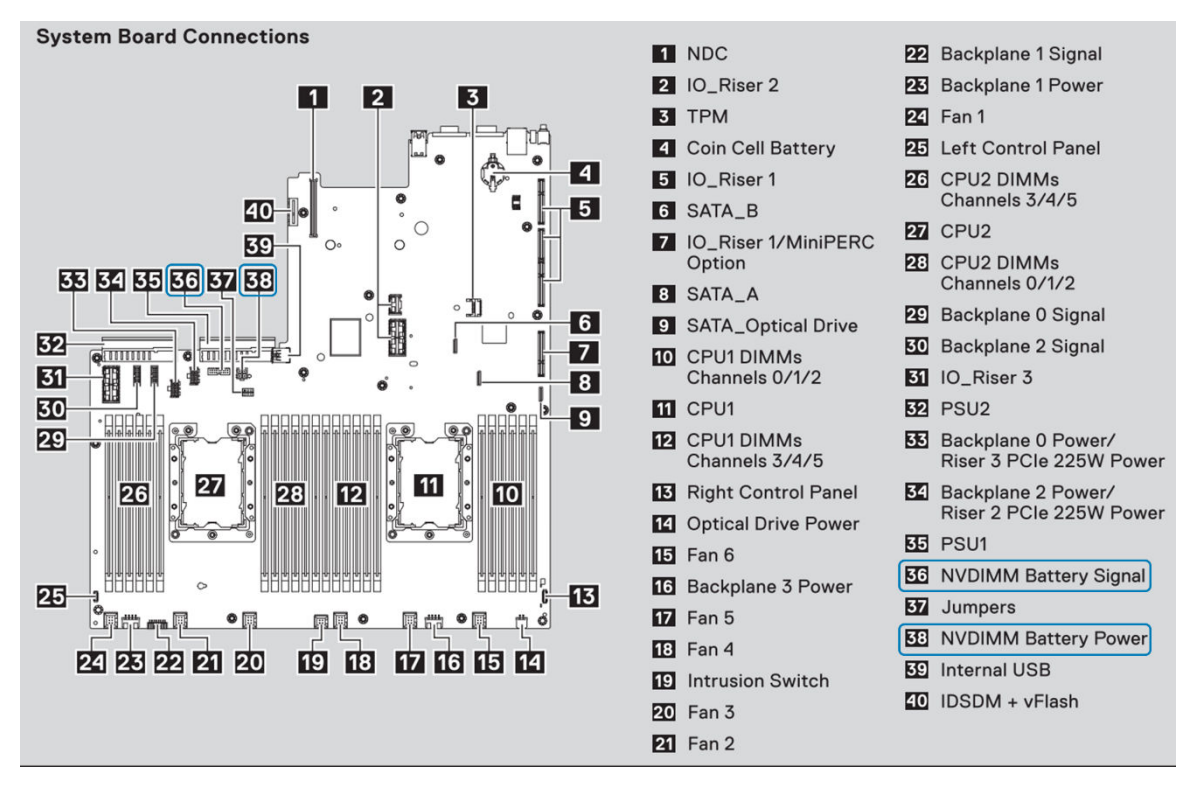

#### **Figure 8. R740/R740XD System Board Connections**

**(i)** NOTE: Connector locations will be different for each server. Please refer to your particular server's Installation and Service Manual for more information.

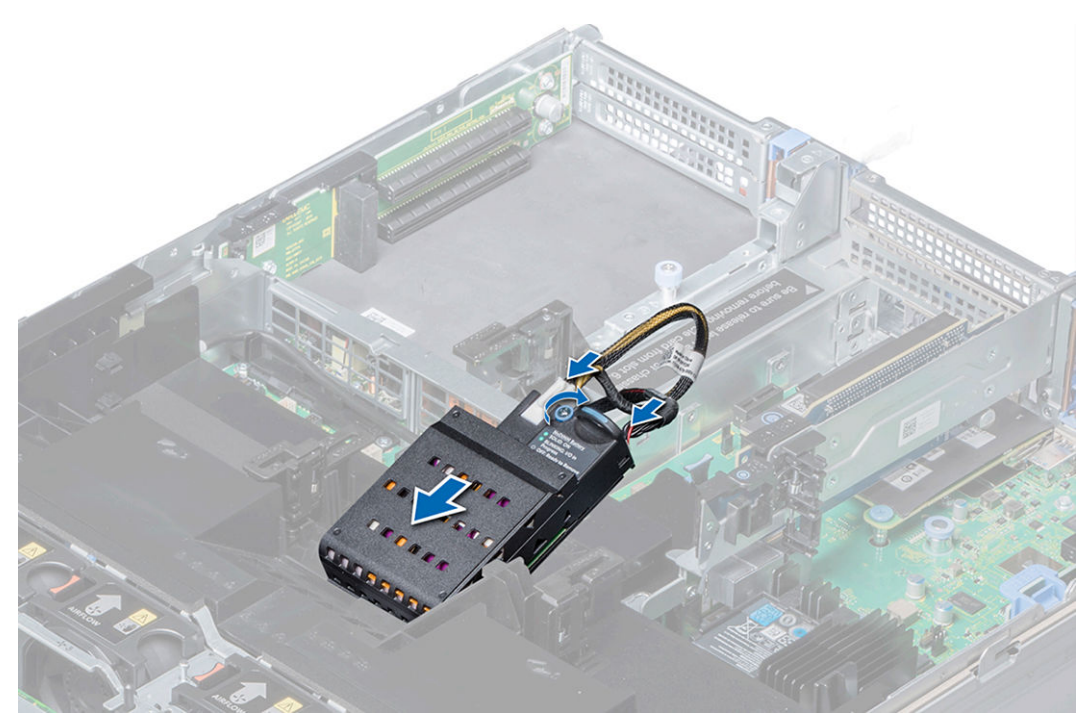

#### **Figure 9. R740 Battery Installation Instructions**

**NOTE:** Battery installation locations will be different for each server. Please refer to your particular Server's Installation and Service Manual for instructions.

## <span id="page-16-0"></span>**Minimum Platform Firmware Versions**

For NVDIMM-N modules to be functional on PowerEdge servers, the minimum platform firmware versions are required to be as follows:

- BIOS: 1.1.7
- iDRAC: 3.00.00.00

**NOTE:** Certain operating systems require specific minimum versions of BIOS, NVDIMM-N and/or iDRAC firmware. Please refer to the individual sections of the operating systems for more details.

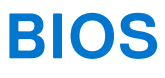

#### <span id="page-17-0"></span>**Topics:**

- BIOS Configuration Settings for NVDIMM-N
- [BIOS Error Messages](#page-21-0)

## **BIOS Configuration Settings for NVDIMM-N**

This section focuses only on the BIOS setup options that affect NVDIMM-N operation. For a description of all setup options, please refer to each server's Installation and Service Manual. Persistent Memory BIOS settings are configurable by going into BIOS System Setup. Press F2 at the BIOS screen below to enter BIOS System Setup.

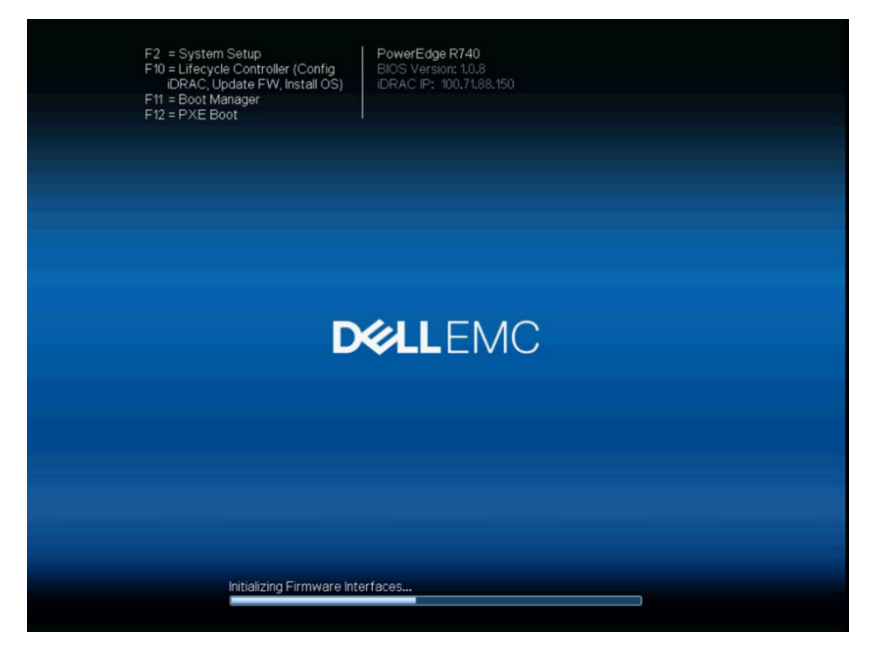

#### **Figure 10. BIOS screen**

Select System BIOS > Memory Settings to see the following options:

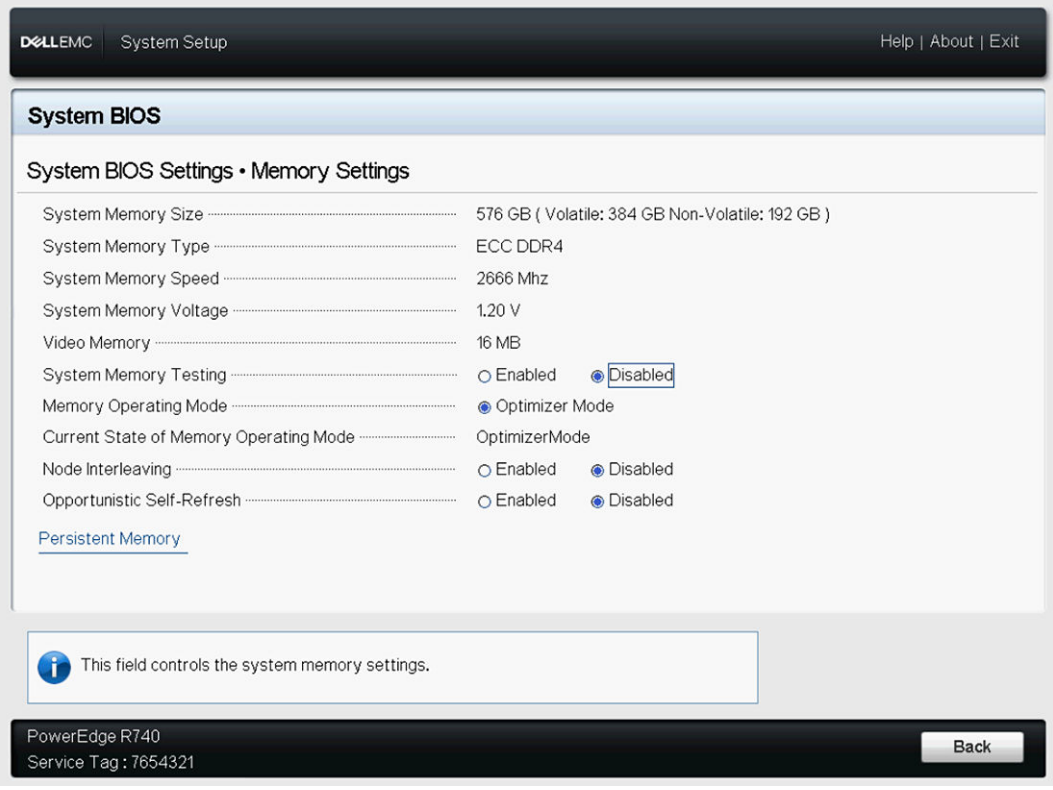

#### **Figure 11. Memory Settings**

**Node Interleaving** Specifies if Non-Uniform Memory Architecture (NUMA) is supported. If this field is set to Enabled, memory interleaving is supported if a symmetric memory configuration is installed. If the field is set to Disabled, the system supports NUMA (asymmetric) memory configurations. This option is set to Disabled by default. Node interleaving is not supported when NVDMM-N is present in the system.

> **WARNING: When Persistent Memory Interleaving is enabled in the Persistent Memory System Setup page, Node Interleaving setting also applies to Persistent Memory Interleaving.**

Select Persistent Memory to configure NVDIMM-N setup options:

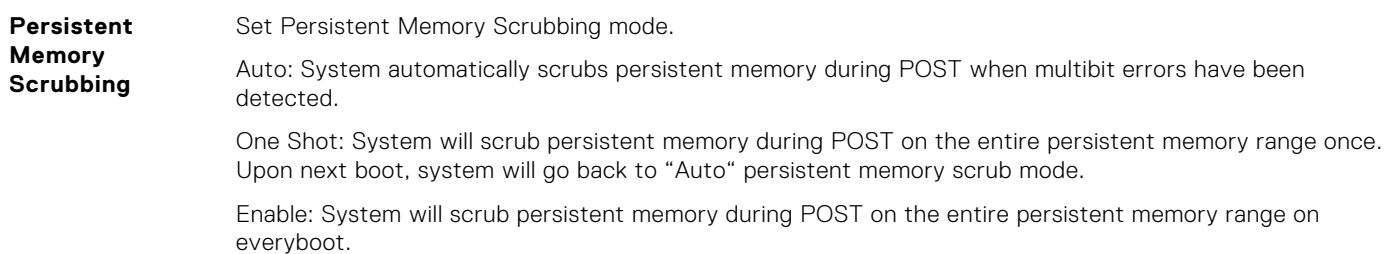

**NOTE:** Scrubbing persistent memory on the entire persistent memory range could take more than 60 minutes during system POST depending on system memory population.

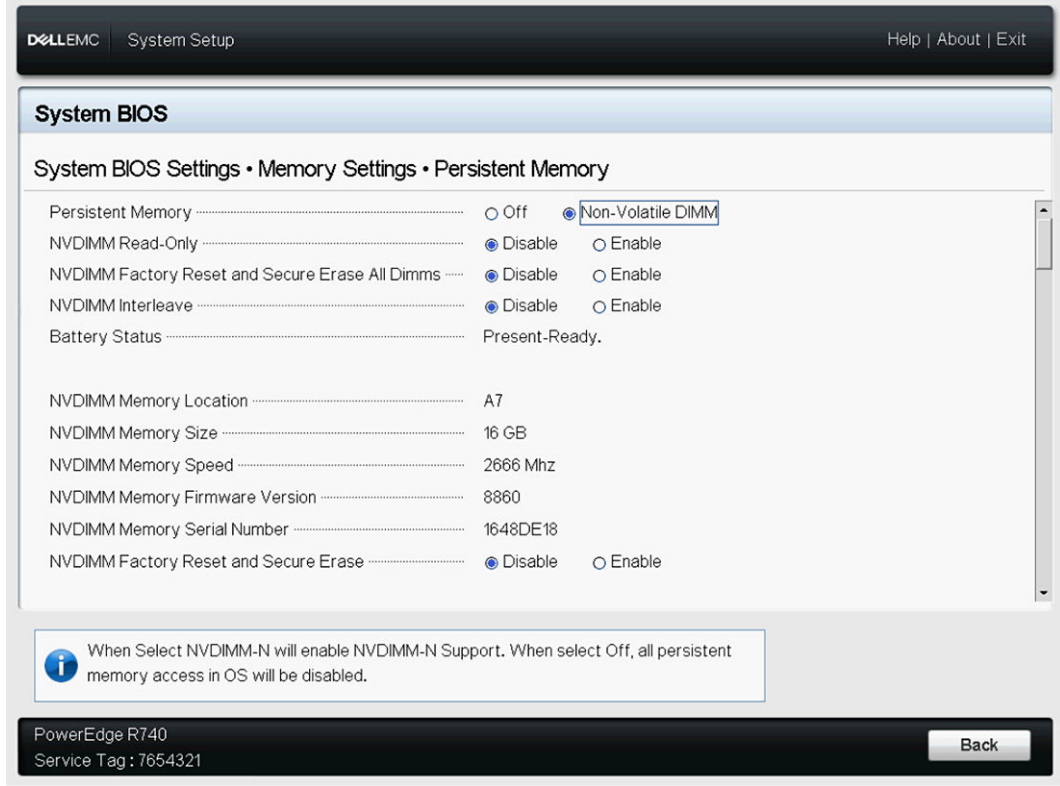

#### **Figure 12. Persistent Memory screen**

The following table describes each option that is available in the BIOS setup screen.

#### **Table 7. BIOS setup screen**

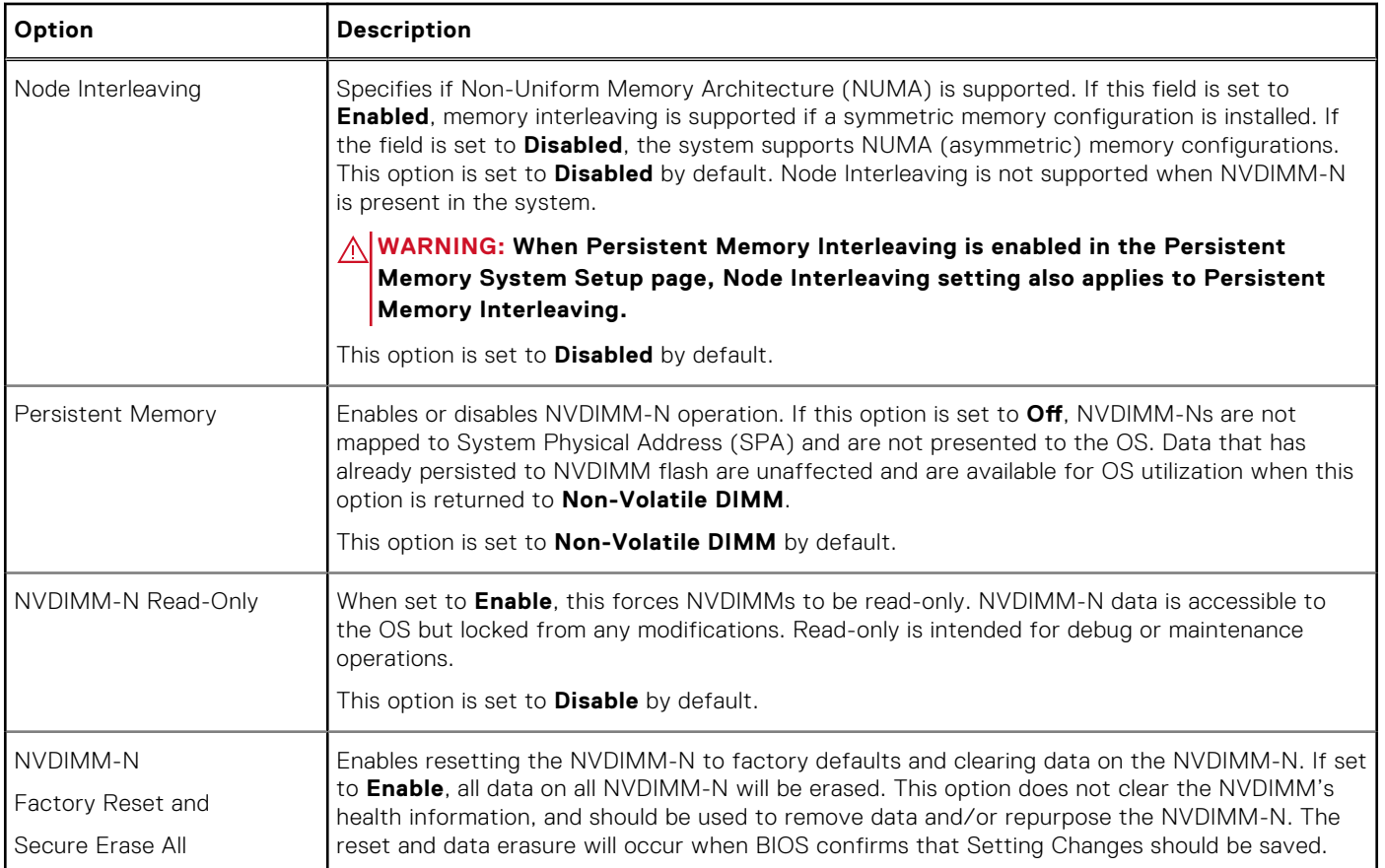

#### **Table 7. BIOS setup screen (continued)**

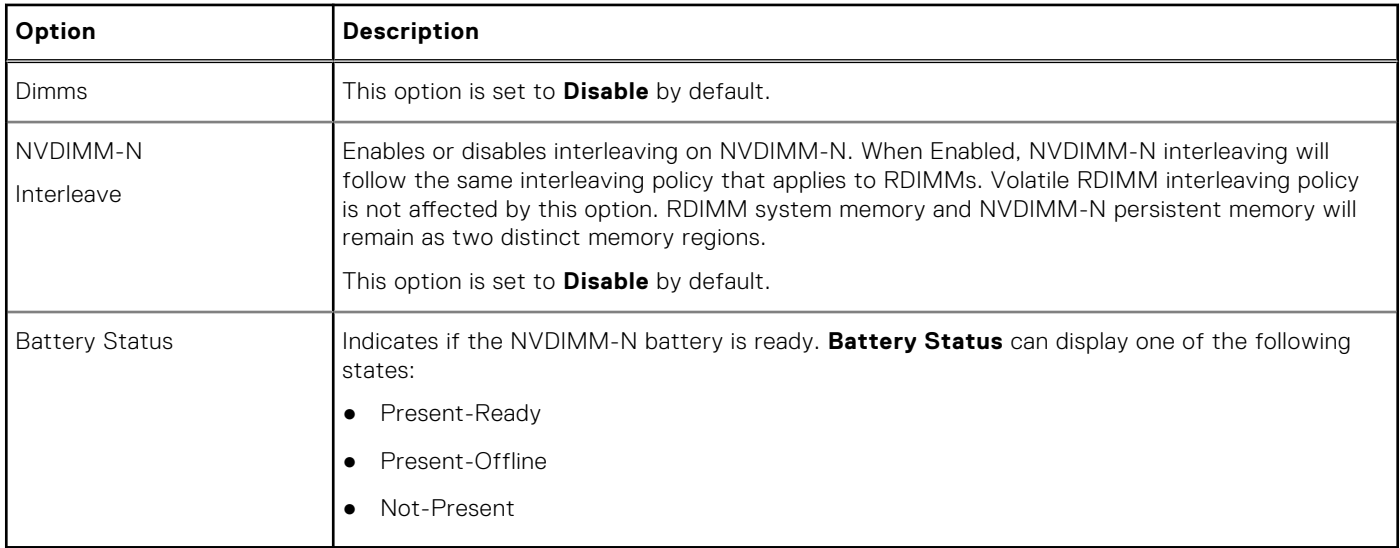

The following settings are applicable to each NVDIMM-N present in the server

#### **Table 8. NVDIMM-N**

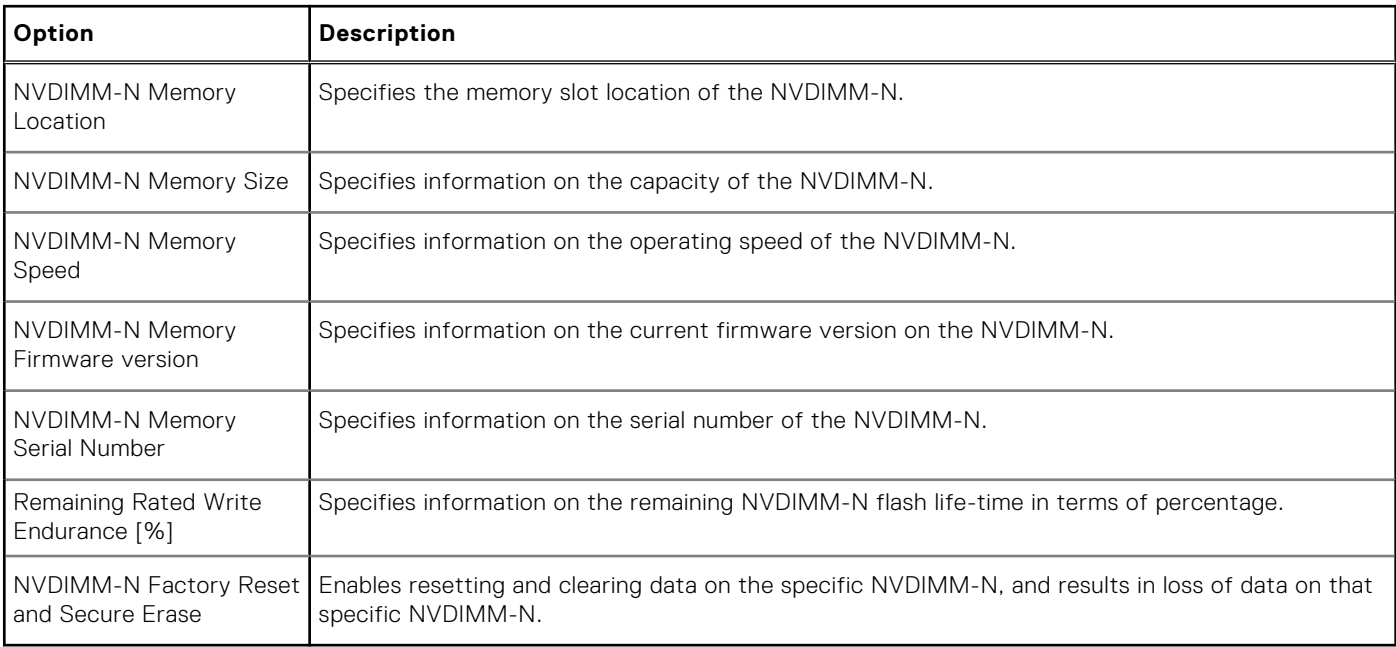

Please note that if any option was changed by mistake, press ESC to exit each setup screen, and select **No** when prompted at the screen below to discard all changes. Alternatively, options can be restored to the correct settings before responding **Yes** to the prompt below.

<span id="page-21-0"></span>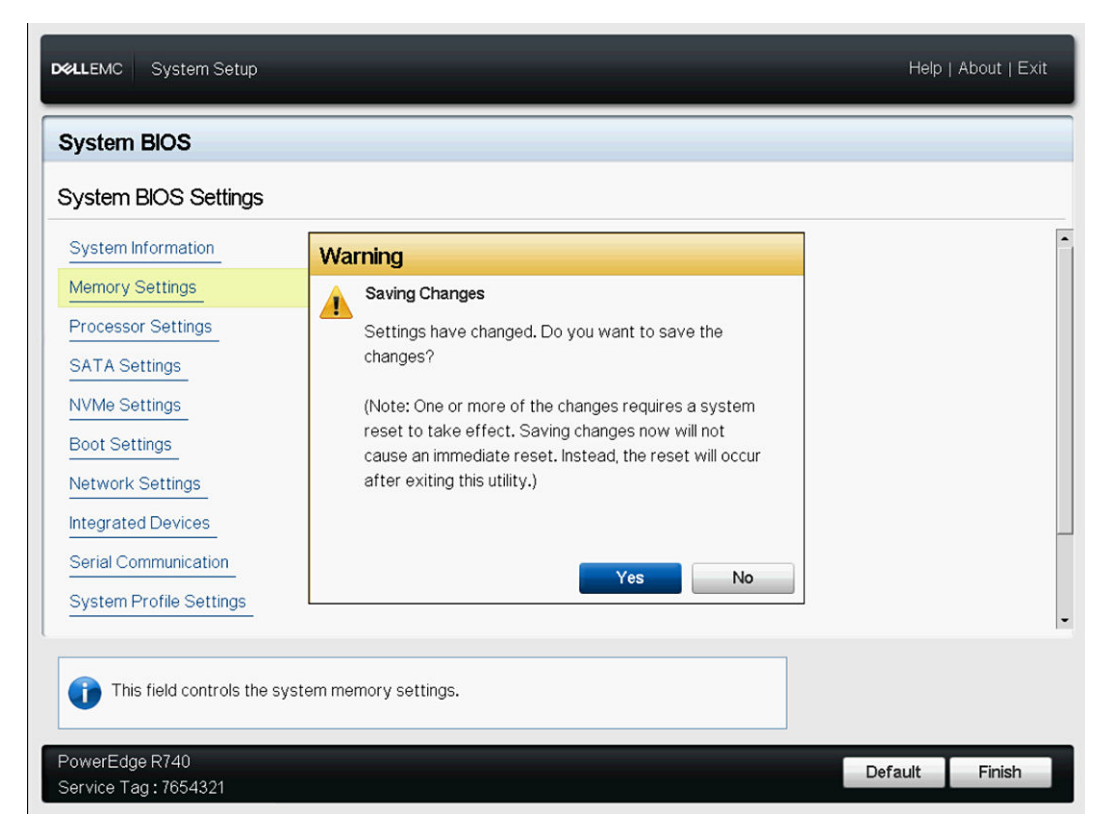

**Figure 13. System BIOS Settings screen**

## **BIOS Error Messages**

When BIOS detects an NVDIMM-N related error during POST, BIOS displays an F1/F2 prompt and a corresponding error message. Multiple messages will appear when multiple errors were detected. BIOS will also log an event for each error in the Server System Event Log (SEL) and Life Cycle Log (LCL). Please refer to the JEDEC JESD245B spec for more information on each NVDIMM-N related failure. NVDIMM-N [Location] is the memory slot location as shown in Figure 5.

**UEFI0302\*** NVDIMM-N Not Ready or Not Responding on NVDIMM-N located at [Location].

This NVDIMM-N module will be set to read only mode. Remove input power to the system, reseat the NVDIMM-N module, and restart the server. If the issue persists, replace the faulty memory module identified in the message.

**UEFI0302\*** Save Error on NVDIMM-N located at [Location].

This NVDIMM-N module will be set to read only mode. Remove input power to the system, reseat the NVDIMM-N module, and restart the server. If the issue persists, replace the faulty memory module identified in the message.

**UEFI0302\*** Restore Error on NVDIMM-N located at [Location].

This NVDIMM-N module will be set to read only mode. Remove input power to the system, reseat the NVDIMM-N module, and restart the server. If the issue persists, replace the faulty memory module identified in the message.

**UEFI0302** Arm Error on NVDIMM-N located at [Location].

This NVDIMM-N module will be set to read only mode. Remove input power to the system, reseat the NVDIMM-N module, and restart the server. If the issue persists, replace the faulty memory module identified in the message.

**UEFI0302\*** Erase Error on NVDIMM-N located at [Location].

This NVDIMM-N module will be set to read only mode. Remove input power to the system, reseat the NVDIMM-N module, and restart the server. If the issue persists, replace the faulty memory module identified in the message.

**UEFI0302** Factory Default Error on NVDIMM-N located at [Location].

This NVDIMM-N module will be set to read only mode. Remove input power to the system, reseat the NVDIMM-N module, and restart the server. If the issue persists, replace the faulty memory module identified in the message.

**UEFI0302** Set Event Notification Error on NVDIMM-N located at [Location].

This NVDIMM-N module will be set to read only mode. Remove input power to the system, reseat the NVDIMM-N module, and restart the server. If the issue persists, replace the faulty memory module identified in the message.

**UEFI0302** Set Energy Source Policy Error on NVDIMM-N located at [Location].

This NVDIMM-N module will be set to read only mode. Remove input power to the system, reseat the NVDIMM-N module, and restart the server. If the issue persists, replace the faulty memory module identified in the message.

**UEFI0302** Firmware Operation Error on NVDIMM-N located at [Location].

This NVDIMM-N module will be set to read only mode. Remove input power to the system, reseat the NVDIMM-N module, and restart the server. If the issue persists, replace the faulty memory module identified in the message.

**UEFI0302\*** Persistency Lost Error on NVDIMM-N located at [Location].

This NVDIMM-N module will be set to read only mode. Remove input power to the system, reseat the NVDIMM-N module, and restart the server. If the issue persists, replace the faulty memory module identified in the message.

**UEFI0303** Lifetime Percentage <= 5% on NVDIMM-N located at [Location]. The identified NVDIMM-N module is approaching the end of its functional life.

Please plan to replace the NVDIMM-N module during the next scheduled maintenance. For more information, please refer to the server Installation and Service Manual.

**UEFI0304** Unable to enable the NVDIMM-N Save operation because Server is not Armed. All NVDIMM-N modules will be set to write-protect mode. Please verify that the battery is operational, and that the server has sufficient power to support this configuration.

**UEFI0304** Unable to enable the NVDIMM-N Save operation because Battery is not present. All NVDIMM-N modules will be set to write-protect mode. Please verify that the battery is operational, and that the server has sufficient power to support this configuration.

**UEFI0304** Unable to enable the NVDIMM-N Save operation because Battery is not ready. All NVDIMM-N modules will be set to write-protect mode. Please verify that the battery is operational, and that the server has sufficient power to support this configuration.

**UEFI0304** Unable to enable the NVDIMM-N Save operation because Server is not Armed. All NVDIMM-N modules will be set to write-protect mode. Please verify that the battery is operational, and that the server has sufficient power to support this configuration, and that NVDIMM Write-Protect mode has not be enabled in BIOS Setup.

**UEFI0340** NVDIMM-N Running from Backup Firmware Image at [Location].

Update the NVDIMM-N to the latest firmware. If the issue persists, replace the faulty memory module identified in the message.

**UEFI0341\*** NVDIMM-N Lifetime Percentage <= 1% on NVDIMM-N located at [Location].

This NVDIMM-N module will be set to read only mode. Replace the NVDIMM-N module.

The following two BIOS messages are modular specific and will only be seen on an NVIDMM equipped server in the event that there are no management modules installed in the modular chassis or the installed management modules are not capable of detecting an power loss event.

#### **Table 9. BIOS Error messages with event ID's and event messages**

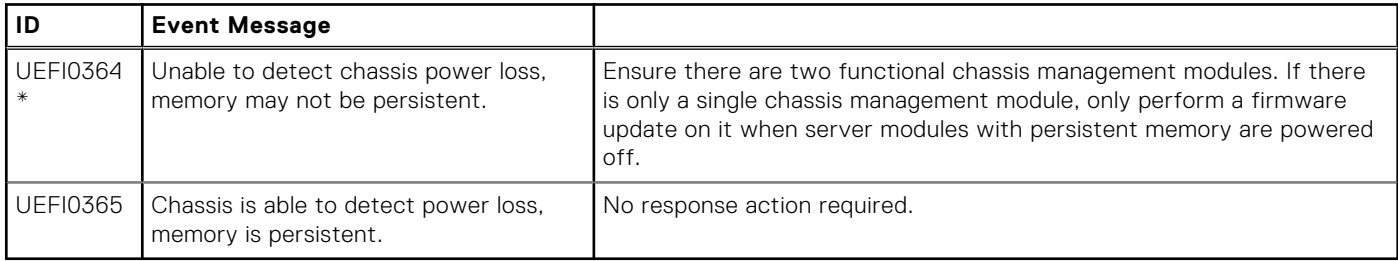

**\*** Errors marked with an asterisk may result in data loss.

# **iDRAC NVDIMM-N Management**

#### <span id="page-23-0"></span>**Topics:**

- iDRAC Graphical User Interface
- [Remote Management](#page-25-0)
- [NVDIMM-N Error Reporting](#page-25-0)

## **iDRAC Graphical User Interface**

The image below shows the iDRAC Web GUI Dashboard when remotely managing the server.

| ▄                                                            | Integrated Dell Remote Access Controller 9 Enterprise                          |                                                                                                    |                                                                                   |                                                                                                    | 2<br>$\bullet$                                 |
|--------------------------------------------------------------|--------------------------------------------------------------------------------|----------------------------------------------------------------------------------------------------|-----------------------------------------------------------------------------------|----------------------------------------------------------------------------------------------------|------------------------------------------------|
| <b>A</b> Dashboard                                           | $\blacksquare$ System $\vee$<br>$\triangleq$ Storage $\vee$<br>Dashboard       | $\blacksquare$ Configuration $\vee$                                                                                                    | $\overline{m}$ Maintenance $\vee$                                                 | $\Phi_{o}$ iDRAC Settings $\vee$                                                                                                    | ⊀<br>Enable Group Manager                      |
| 目                                                            | <b>O</b> Graceful Shutdown<br><b>O</b> Identify System<br><b>System Health</b> | More Actions $\sim$<br>П<br><b>System Information</b>                                                                                                    |                                                                                   | <b>5&amp; Virtual Console</b>                                                                                                    | <b>少 Settings</b>                              |
| Batteries<br><b>Z</b> CPUs<br>Cooling<br>Intrusion<br>Memory | Voltages<br>◛<br>Miscellaneous<br><b>Power Supplies</b>                        | Power State<br>Model<br><b>Host Name</b><br><b>Operating System</b><br><b>Operating System</b><br>Version<br>Service Tag<br><b>BIOS Version</b><br><b>iDRAC Firmware</b><br>Version | ON<br>PowerEdge R740<br>WIN-LS1VT2FMJ4S<br>10.0<br>7654321<br>1.0.8<br>3.00.00.00 | 1.111<br><b>SAN AND REPORT OF A STATE OF A REPORT OF A REPORT OF A REPORT OF A REPORT OF A REPORT OF A REPORT OF A REPORT OF A REPORT OF A REPORT OF A REPORT OF A REPORT OF A REPORT OF A REPORT OF A REPORT OF A REPORT OF A REPORT OF </b><br>the bright reliable firmer signifies<br>Notice Apr No y Marte Hubbleton<br>$\mathbb{R}^n$<br>$\frac{1}{4}$<br>24,950 | <b>Safe</b><br><b>Launch Virtual Console</b>   |
| <b>E</b> Recent Logs<br><b>Severity</b><br>ø                 | <b>Description</b><br>An OS graceful shut-down occurred.                       | iDRAC MAC Address 84:7b:eb:f4:f5:4c                                                                                                    | Date and Time $\vee$<br>Wed 02 Aug 2017 09:31:55                                  | view all<br><b>Z</b> Notes<br>Date and Time<br>There are no work notes to be displayed.                                                                                                    | $+$ add note<br>view all<br><b>Description</b> |
| ☑<br>ø                                                       | OEM software event.<br>C: boot completed.<br>CODOOD DO                         |                                                                                                    | Wed 02 Aug 2017 09:31:55<br>Wed 02 Aug 2017 09:28:00                              | DOFFLIQUOTIO OOIT FOTFOOD                                                                                                    |                                                |

**Figure 14. iDRAC Graphical User Interface**

### **NVDIMM-N Status**

Select the Memory link on the Dashboard to get more information for memory health.

<span id="page-24-0"></span>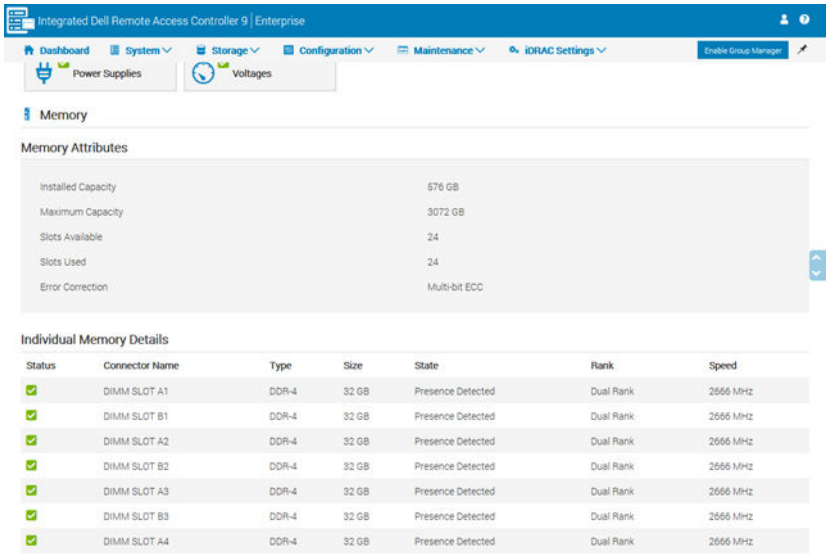

#### **Figure 15. NVDIMM-N Status**

#### **NOTE:**

- 1. All NVDIMM-N errors will be reported to the OS and logged in the server System Event Log. NVDIMM-N Health Status currently only reflects Correctable Error Threshold Exceeded and Uncorrectable Error status on the NVDIMM-N. Other errors are reported to OS and logged, but are not be reflected in the iDRAC/OM NVDIMM-N Health Status.
- 2. NVDIMM-N DIMMs are currently reported as DDR4 16GB Single-Rank 2666 DIMMs in the Memory Details page. DellEMC standard DDR4 16GB RDIMMs are reported as DDR4 16GB Dual-Rank 2666 DIMMs.

### **BBU Status**

Select the Batteries link on the Dashboard to get more information for the NVDIMM-N Battery health. iDRAC will display the NVDIMM-N Battery status only after BIOS has completed the system inventory (at end of POST), and it has detected that NVDIMM-Ns are installed in the server. The Battery status will not be reported if NVDIMM-Ns are not installed.

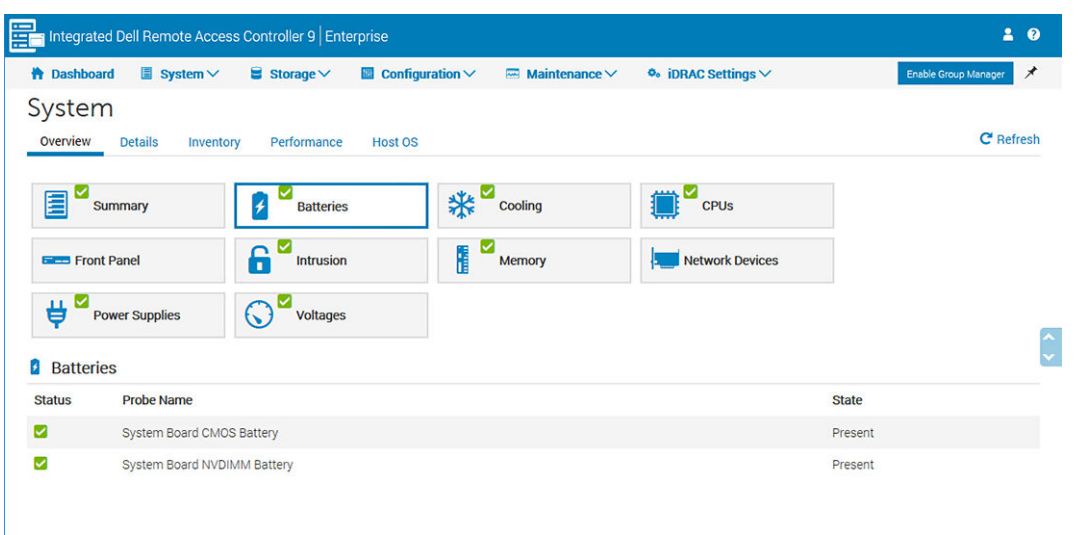

#### **Figure 16. BBU Status**

### <span id="page-25-0"></span>**Log Messaging Errata**

The following errata affects the messaging in the System Event Log:

- When UEFI0340 is logged in the Lifecycle controller log, the System Event Log and Lifecycle controller logs can have entries with the following message "An unsupported event occurred." This message can be ignored and shall be fixed in a future iDRAC release.
- When UEFI0302 is logged for an Erase Error in the Lifecycle Controller Log, the System Event Log and Lifecycle controller logs can have entries with the following message "An unsupported event occurred." This message can be ignored and shall be fixed in a future iDRAC release.

### **Remote Management**

When a server with NVDIMM-Ns installed is powered down, the server will initiate a Save to backup NVDIMM-N DRAM data to its onboard flash. The Save process takes approximately 1 minute to complete with 16GB NVDIMM-Ns. During this time the server will be in a reset state, and any remote power on requests from iDRAC will be queued to proceed after the Save is complete. Remote power on requests may appear to be unresponsive while an NVDIMM-N Save is in progress.

## **NVDIMM-N Error Reporting**

The table below provides a list of possible error events that can be logged to the server System Event Log. The table also provides the recommended action for each error.

#### **Table 10. NVDIMM-N Error Reporting**

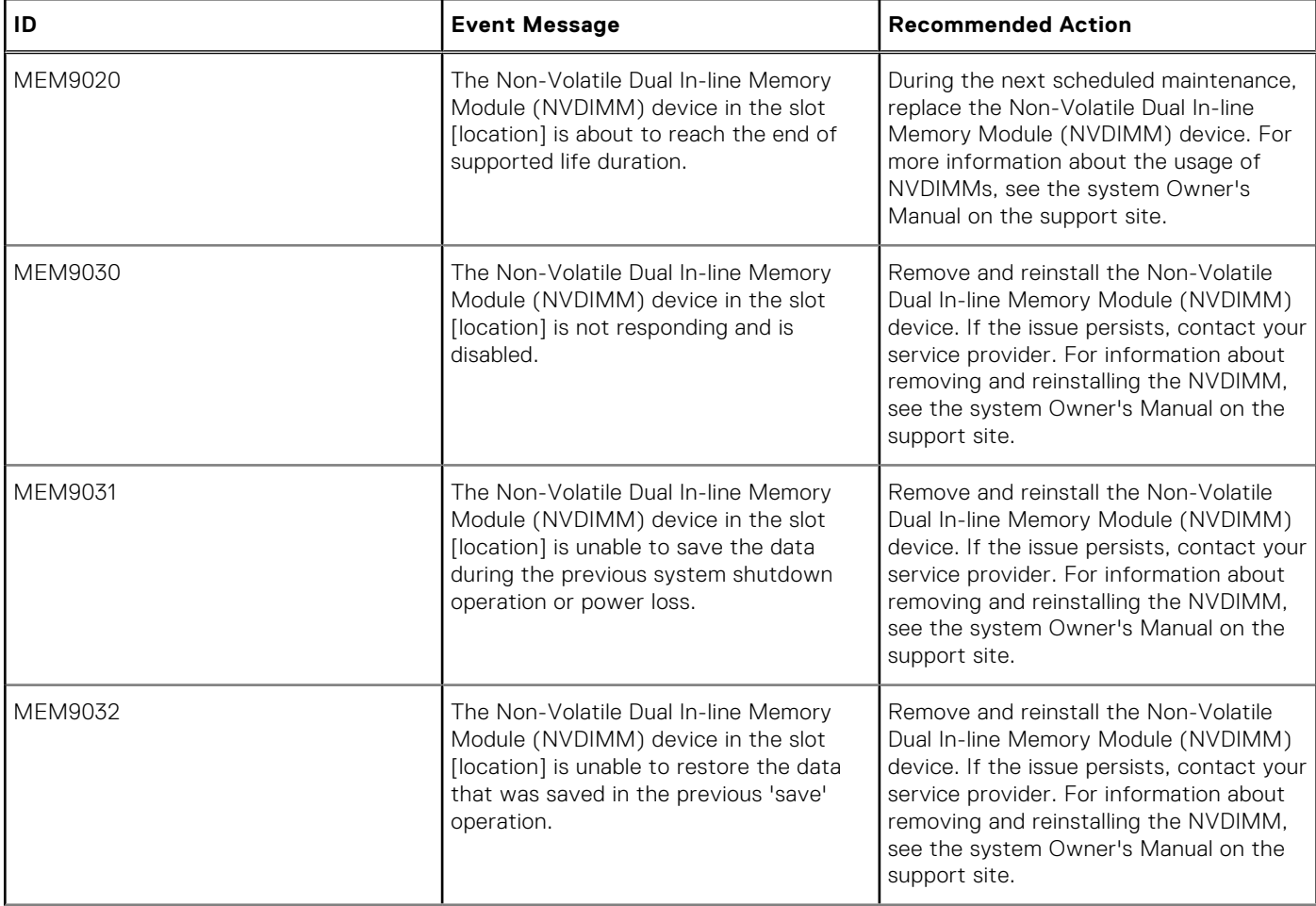

#### **Table 10. NVDIMM-N Error Reporting (continued)**

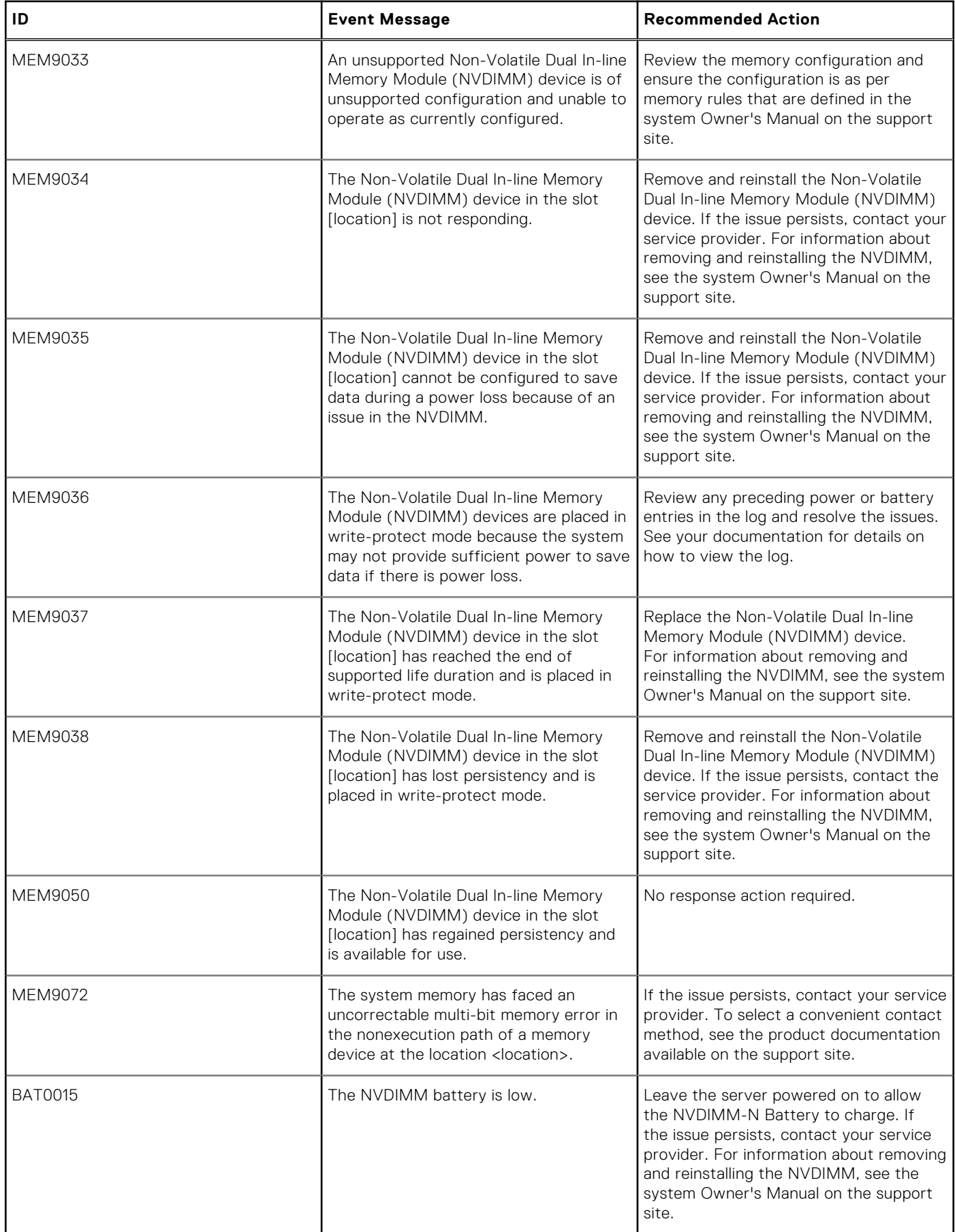

#### **Table 10. NVDIMM-N Error Reporting (continued)**

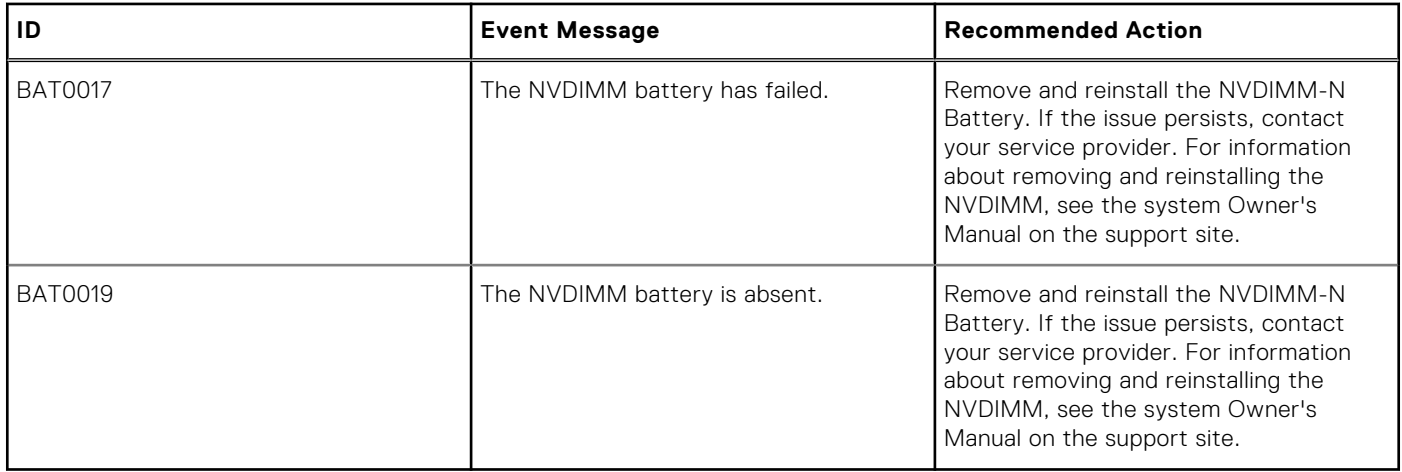

# **7**

# **Server Behavior with NVDIMM-Ns**

<span id="page-28-0"></span>The server behavior changes slightly when NVDIMM-Ns are installed. This section covers differences that can be observed as the server shuts down and boots up. This section will also describe scenarios where the server will automatically shutdown to ensure that NVDIMM-N DRAM data is securely stored to flash.

#### **Topics:**

- **Shutdown**
- [Boot](#page-29-0)
- [Automatic Shutdown and Save](#page-29-0)

## **Shutdown**

In order for NVDIMM-N data to persist across server power cycles, the NVDIMM-N must save its DRAM data to on boardflash. The Save is triggered by events that would result in power loss to the NVDIMM-N. In MX7000, the entire chassis is shutdown when there is a loss of power and at least one NVDIMM-N equipped server is powered on and armed when power loss occurs. During the Save, the server maintains power to the NVDIMM-Ns, and a battery is used to provide back-up power in case of an power loss. The server remains in a low-power reset state, and the power button on the server's front control panel blinks green once per second to indicate that a save is in progress. The Save takes approximately 1 minute to complete with the 16GB NVDIMM-N DIMMs (140 seconds for MX740c and MX840c servers).

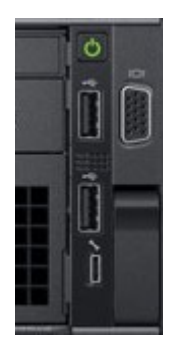

#### **Figure 17. R740 Control Panel**

Once the Save completes, the server continues its normal power down sequencing. If the Power Button is pressed (to request server power on) while a SAVE in progress, the server will queue the power-on to occur after the Save.

**(i)** NOTE: When NVDIMMs are installed, verify that the Server is completely powered down before attempting to perform any service actions. This includes removing a server from a modular chassis after initiating a shutdown procedure. If a server equipped with NVDIMMs is removed from a modular chassis prior to the save completing, the save will be interrupted and data loss will occur. The server is completely powered down when all LEDs including NVDIMM-N and NVDIMM-N Battery LEDs are off.

**NOTE:** If a Modular server supporting NVDIMM-N is powered on, the entire chassis will be shutdown when there is a full loss of power or partial loss below minimum chassis power budget requirements.

Users cannot see these LEDs without removing the cover which they should not do during operation. User action is to wait until the LED on front of the system stops blinking.

### <span id="page-29-0"></span>**Boot**

Server BIOS restores NVDIMM-N DRAM data from its onboard Flash during boot time. BIOS verifies that the NVDIMM-N Battery is installed and has sufficient charge for a Save event in case of an power loss. BIOS also verifies that the installed server Power Supplies are sufficiently sized for the server configuration. This is to ensure that after an power loss, the PSUs are able to provide enough power to hold up the server until Battery power takes over. Once BIOS verifies that both the Battery and PSUs have enough power to support NVDIMM-Ns, BIOS arms the NVDIMM-Ns and allows the server to boot to OS.

If BIOS detects any issues, BIOS will display an F1/F2 error message on screen and lock the NVDIMM-N in Read-Only mode. OSes will still be able to read NVDIMM-N data at this time, but any changes will be discarded. To restore the NVDIMM-N to normal operation, the user must correct the issue and reboot the server. Please refer to Section BIOS Error Messages 4.2 BIOS Error Messages for more details.

### **Automatic Shutdown and Save**

A primary goal for DellEMC's NVDIMM-N Persistent Memory Solution is to protect customer data. A key ingredient in the data protection is the server's Power Supply. The PSU(s) must have sufficient hold-up power for the Save process to start and for the server to transition to the NVDIMM-N Backup Battery.

Any changes to the server hardware configuration due to hot add/remove of devices or PSU failures will result in a server power budget re-evaluation. If in the case where the power budget exceeds the PSU's ability to hold-up power, the server will immediately shutdown to trigger a Save on the NVDIMM-N and protect customer data to flash. The server will reboot. If the problem persists, BIOS will place the NVDIMM-N into Read-Only mode before booting to the OS.

In a modular chassis, since power is managed at the chassis level, an power loss event or removal of PSUs resulting in power demand exceeding available capacity will trigger an entire chassis shutdown if there are NVDIMM equipped sleds installed and powered on. If the chassis is power constrained, additional components will not be allowed to turn on if the power requirements of those components will push the power consumption of the chassis above the available power. Additionally, if a user elects to perform a "Virtual Reseat" of an NVDIMM equipped sled, the targeted sled will trigger a save on the NVDIMM-N, but not affect the whole chassis.

# **DIMM Configuration Changes**

<span id="page-30-0"></span>Dell EMC recommends that NVDIMM-N data contents be backed up to external storage before making any changes to the server memory configuration. This applies to both NVDIMM-Ns and RDIMMs. Due to memory Error Correction (ECC) algorithms that are unique to each memory slot and memory configuration, NVDIMM-Ns may generate errors after a memory configuration change. If the server DIMM configuration changes, it is recommended that the NVDIMM-N be erased and reset to factory defaults in BIOS Setup prior to utilization.

In the scenario where the DIMMs (both RDIMMs and NVDIMM-Ns) must be moved or the system board must be replaced, all DIMMs must be repopulated in the exact same slot as in the original server. The only migration scenario that is supported is a slot for slot replacement between system boards. Dell EMC also recommends that BIOS NVDIMM settings are identical.

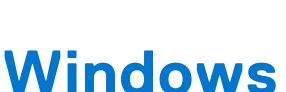

**9**

#### <span id="page-31-0"></span>**Topics:**

- BIOS Requirements
- Set Up
- Windows Drivers
- [Storage Class Memory in Windows Server 2016](#page-32-0)
- [Storage Class Memory in Windows Server 2019](#page-36-0)
- Windows Frrata

### **BIOS Requirements**

Both Windows 2016 and 2019 require the minimum BIOS version to be at 1.6.13 so that NVDIMM-N modules can be used without any issues.

## **Set Up**

Windows Server 2016 and 2019 natively supports NVDIMM-N devices allowing application and service access to extremely high performance and low latency NVDIMM-N devices on memory bus.

From BIOS Setup, enable the Persistence Memory setting, which is also the default BIOS settings when NVDIMM-N devices are plugged in. Windows Server 2016 and Windows 10 Anniversary Edition currently do not support interleaved sets of NVDIMM-Ns and the NVDIMM-N Interleave setting should be set to Disable, which is the default setting.

Windows Server 2019 supports NVDIMM-N interleaving and this option can be set to Enable.

[2017-07 Cumulative Update for Windows Server 2016 for x64-based Systems \(KB4025334\)](https://support.microsoft.com/en-us/help/4025334/windows-10-update-kb4025334) is required for NVDIMM-N to function correctly in Windows Server 2016.

## **Windows Drivers**

Windows refers "Storage Class Memory (SCM) "as persistent storage that is directly installed on the memory bus. NVDIMM-N is a form of Storage class memory.

DellEMC PowerEdge platforms implement NVDIMM-N root device using PNP ID "ACPI0012", this root device contains individual NVDIMM-N devices. During boot process windows loads "Storage Class memory bus driver (Scmbus.sys) for this root device. Scmbus.sys driver enumerates each NVDIMM-N device in the system and loads scmdisk0101.sys as functional driver for each NVDIMM-N device.

DellEMC NVDIMM-N in Windows Server 2016 and 2019 environment can support both block mode and direct access mode (DAX) mode. The following two videos describe the difference between these two modes and how use each mode.

- Using Non-volatile Memory (NVDIMM-N) as Block Storage <https://learn.microsoft.com/en-us/events/build-2016/p466>
- Using Non-volatile Memory (NVDIMM-N) as Byte-Addressable Storage <https://learn.microsoft.com/en-us/events/build-2016/p470>

## <span id="page-32-0"></span>**Storage Class Memory in Windows Server 2016**

### **Device manager**

Below picture describes the windows device manager view of NVDIMM-N root device and NVDIMM-N disk instances in Windows Server 2016.

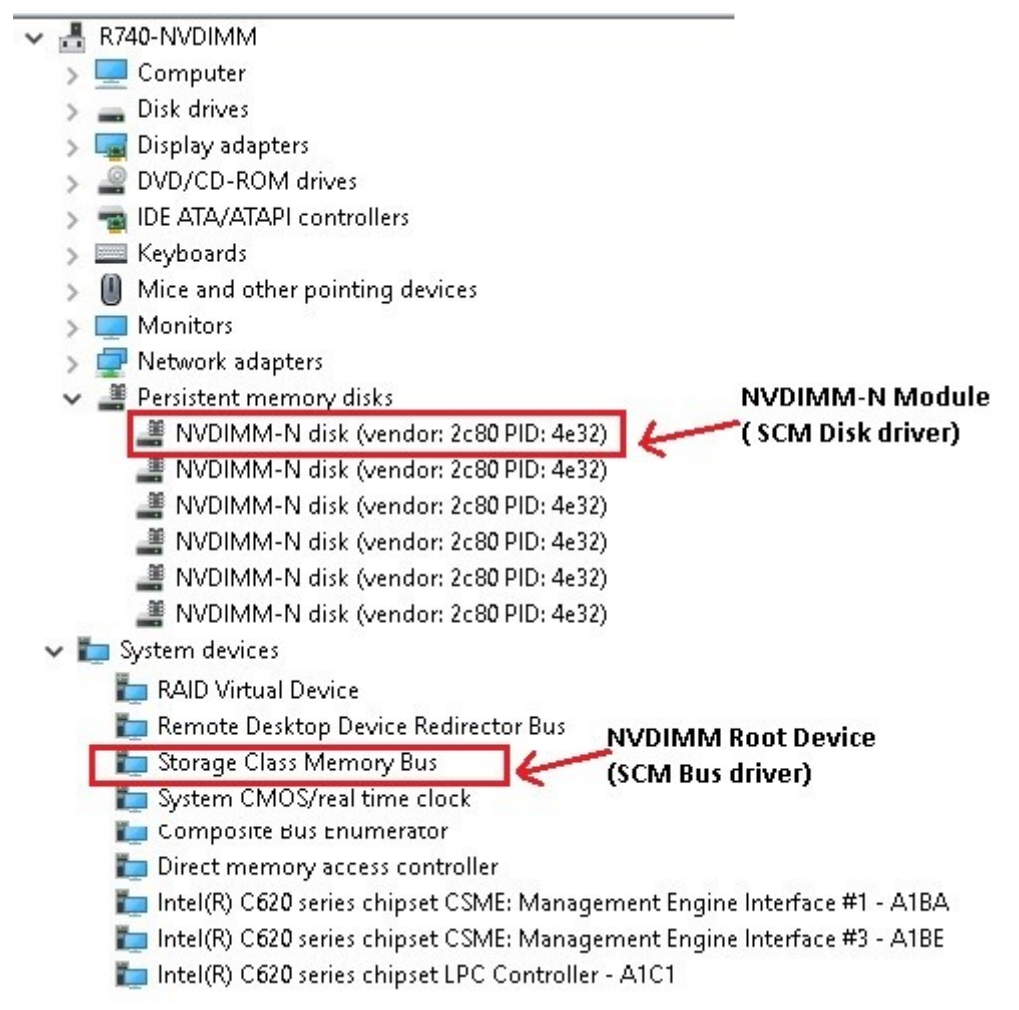

**Figure 18. Windows device manager view of NVDIMM-N root device and NVDIMM-N disk instances**

### **Identifying the right NVDIMM-N disks**

Windows PowerShell and NVDIMM-N disk properties GUI in deice manager provides information that will can be used to uniquely identify the physical NVDIMM-N module.

#### **Using PowerShell**:

|                              | PS C:\Users\Administrator> Get-PhysicalDisk  ? bustype -eq SCM   ft friendlyname, UniqueId, PhysicalLocation , SerialNumber, FirmwareVersion, BusType |                  |              |                         |            |
|------------------------------|----------------------------------------------------------------------------------------------------|------------------|--------------|-------------------------|------------|
| friendlyname<br>------------ | UniqueId                                                                                                    | PhysicalLocation | SerialNumber | FirmwareVersion BusType |            |
|                              | Vendor 2c80 PID 4e32 {ab2b8927-cca1-a4c4-ae65-ecd3cb60d255} DIMM Socket 0 : Slot 1 802c-0f-1711-1648f4c5 8860                                         |                  |              |                         | <b>SCM</b> |
|                              | Vendor 2c80 PID 4e32 {859b53cd-e758-ff8f-03a3-abc6583c00a8} DIMM Socket 0 : Slot 17 802c-0f-1642-146f4660 8860                                        |                  |              |                         | <b>SCM</b> |
|                              | Vendor 2c80 PID 4e32 {d3fdd8ad-b4b4-bff2-b4e6-5db618bed75b} DIMM Socket O : Slot 33 802c-Of-1642-146f47Of 8860                                        |                  |              |                         | <b>SCM</b> |
|                              | 0888 111-184af113-8860 12-1848 10-2014 10-2014 10-2014 10-2014 10-2014 10-2014 10-2014 10-2014 10-201                                                 |                  |              |                         | SCM        |
|                              | 0888 2090 12:80 PID 4e32 {de8dcb5f-71a1-607f-c956-ab9ce1c585e3} DIMM Socket O : Slot 65 802c-Of-1711-16493233                                         |                  |              |                         | <b>SCM</b> |
|                              | Wendor 2c80 PID 4e32 {e9127230-73d8-750c-339a-632dbcb5afb0} DIMM Socket O : Slot 81 802c-Of-1642-146ea236 8860                                        |                  |              |                         | <b>SCM</b> |
|                              | Vendor 2c80 PID 4e32 {d7c2ed38-7c0f-f4f1-3f28-06d3f8d48237} DIMM Socket 1 : Slot 1 802c-0f-1711-1648f48f 8860                                         |                  |              |                         | SCM        |
|                              | Vendor 2c80 PID 4e32 {aee9e2cc-1988-0770-57e1-ff3f879a9daO} DIMM Socket 1 : Slot 17 802c-Of-1711-1649373f 8860                                        |                  |              |                         | <b>SCM</b> |
|                              | Vendor 2c80 PID 4e32 {1e1dcda8-18b1-834c-f8c5-02d69b325672} DIMM Socket 1 : Slot 33 802c-Of-1642-146ef6e7 8860                                        |                  |              |                         | <b>SCM</b> |
|                              | Vendor 2c80 PID 4e32 {O9dca1eb-17ce-103b-264b-cd7403cddfd9} DIMM Socket 1 : Slot 49 802c-Of-1711-1648de85 8860                                        |                  |              |                         | <b>SCM</b> |
|                              | Vendor 2c80 PID 4e32 {67e63f1f-ccOb-6257-1ce8-f96d6Obb4Oeb} DIMM Socket 1 : Slot 65 802c-Of-1642-146eea1f 8860                                        |                  |              |                         | <b>SCM</b> |
|                              | Vendor 2c80 PID 4e32 {96ed7051-af45-bd96-2e88-8d7a98724af7} DIMM Socket 1 : Slot 81 802c-0f-1642-146ea274 8860                                        |                  |              |                         | <b>SCM</b> |

**Figure 19. Identifying the right NVDIMM-N disks**

The Serial Number for every NVDIMM-N is unique, and physical location values in PowerShell can be mapped to silk screen using the following table

#### **Table 11. DIMM slot location**

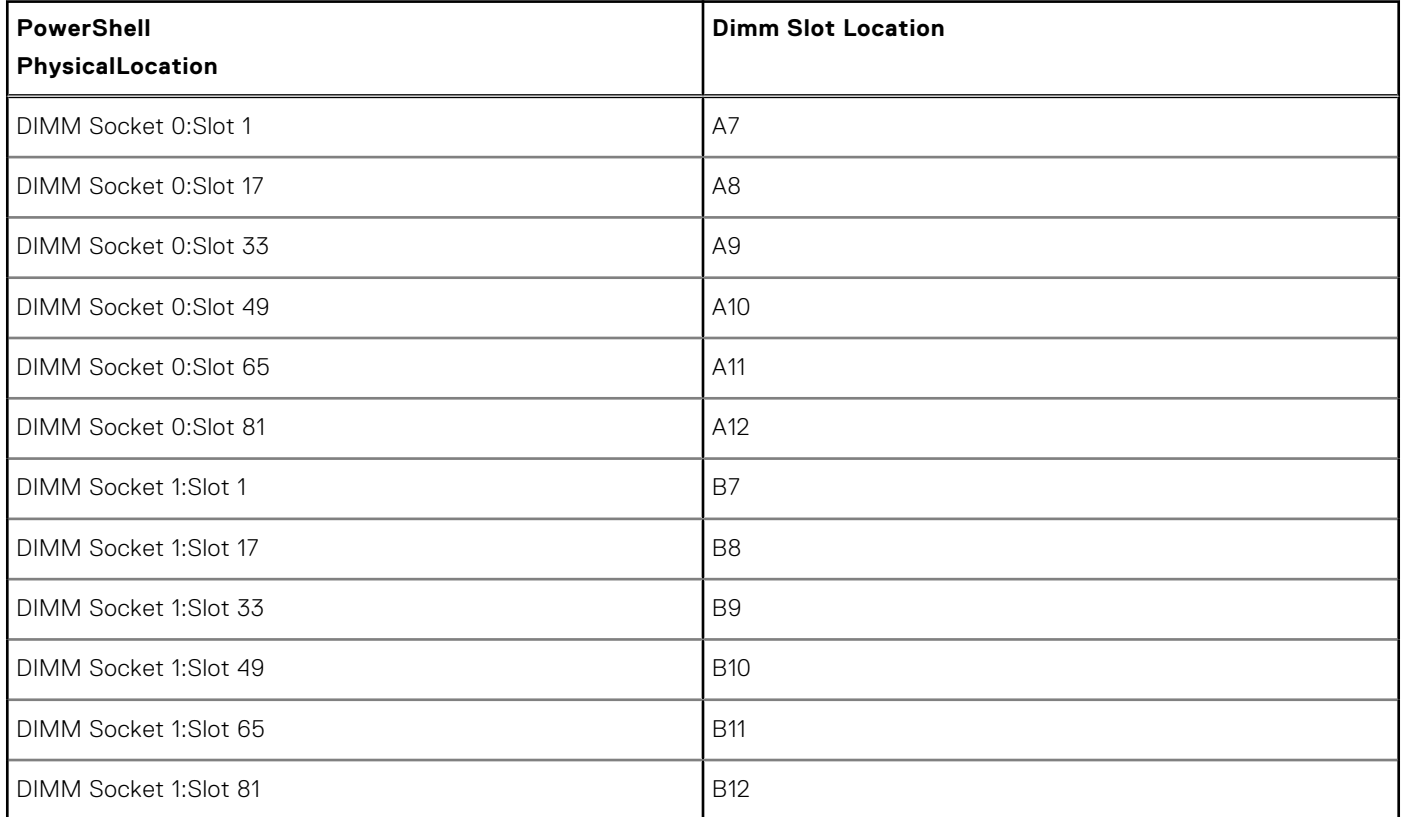

**Using device manager GUI**

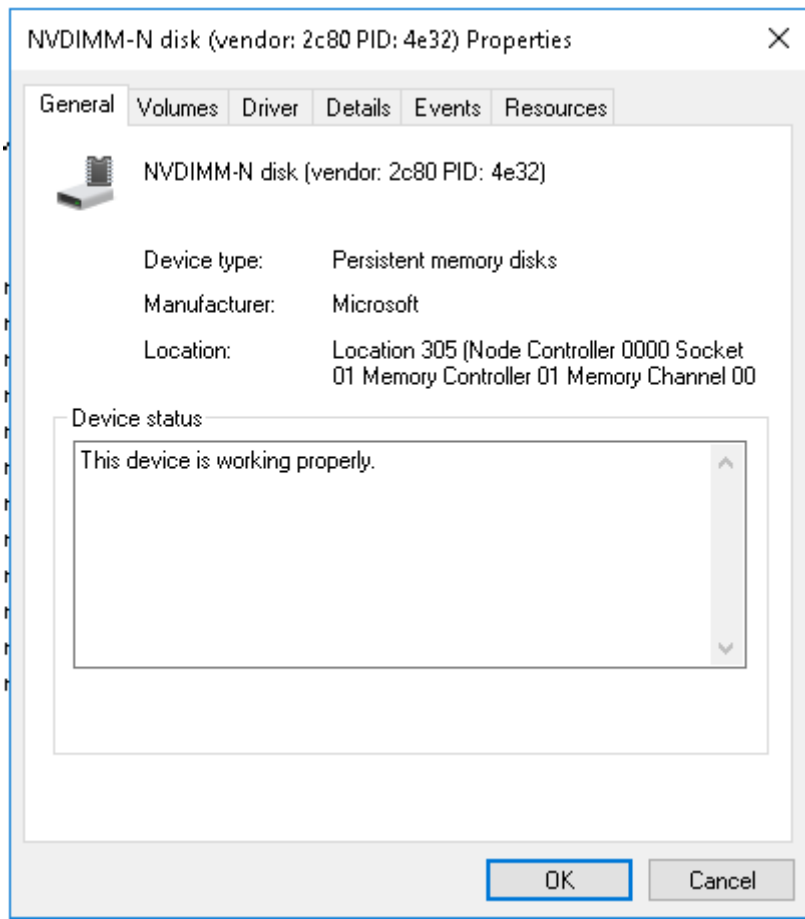

#### **Figure 20. Using device manager GUI**

Location information in the above can translated to Physical silk screen using following table

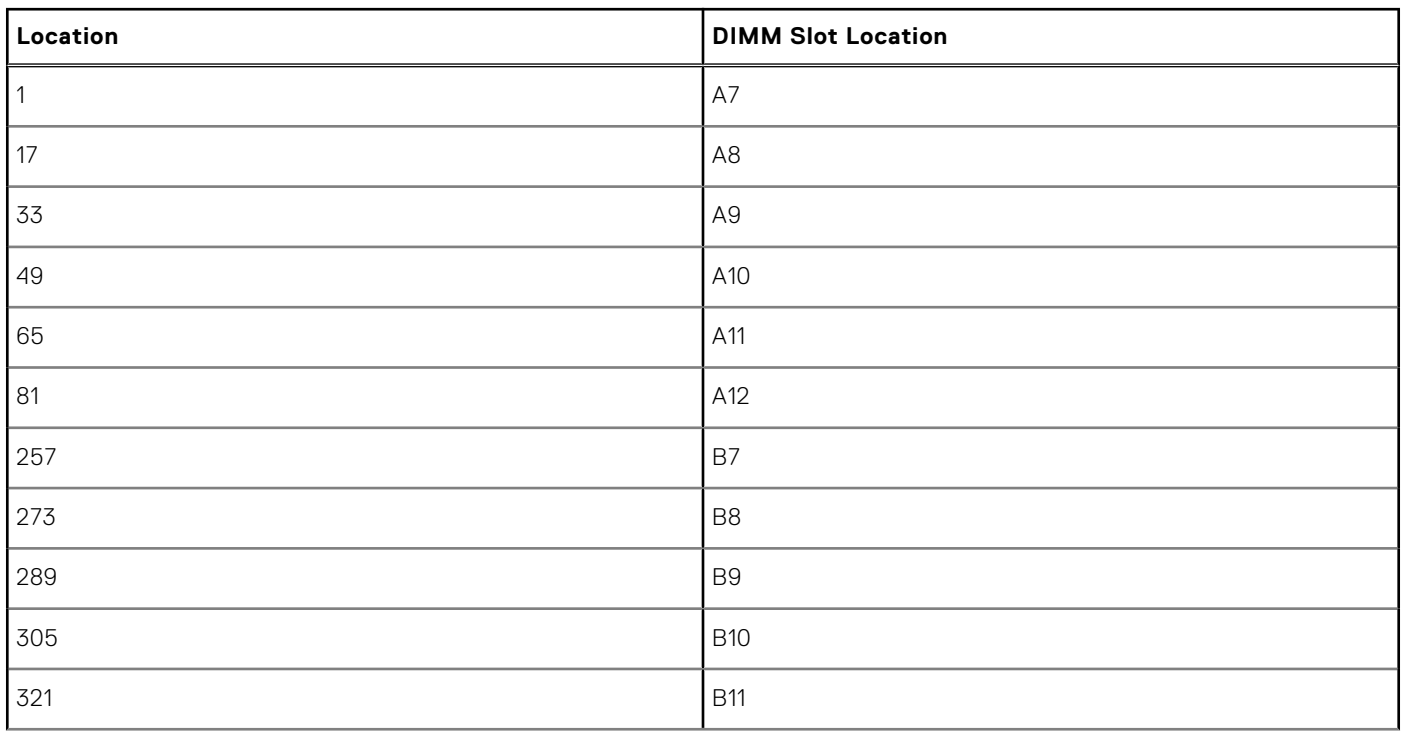

#### **Table 12. DIMM Slot Location**

#### <span id="page-35-0"></span>**Table 12. DIMM Slot Location (continued)**

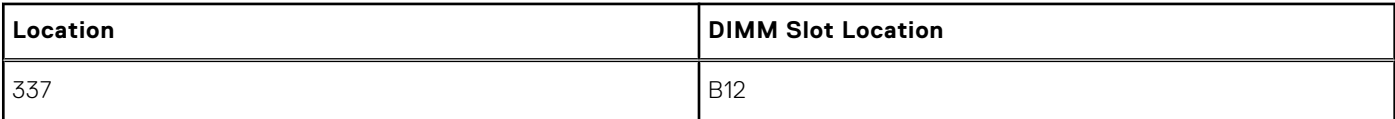

### **NVDIMM-N health status and properties**

NVDIMM-N health status can be queried using following PowerShell command.

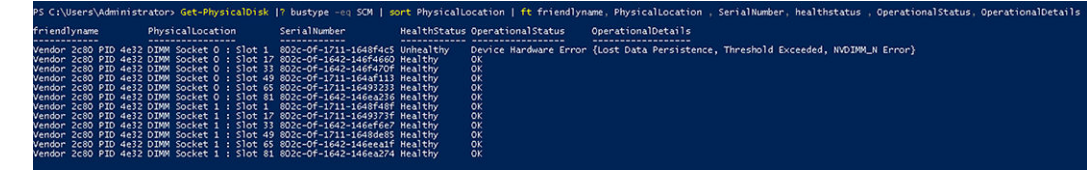

**Figure 21. NVDIMM-N health status and properties**

Windows native driver can handle different health events. For more details on the various health conditions, see the [windows](https://docs.microsoft.com/en-us/windows-server/storage/storage-spaces/storage-class-memory-health) [documentation](https://docs.microsoft.com/en-us/windows-server/storage/storage-spaces/storage-class-memory-health) (<https://docs.microsoft.com/en-us/windows-server/storage/storage-spaces/storage-class-memory-health> )

### **Block Mode**

Applications may access NVDIMM-Ns using standard ReadFile/WriteFile Block Interface APIs provided by the Windows SCM Disk Driver. This allows existing applications to immediately take advantage of the NVDIMM-N's high performance and low latency without requiring any modifications. Please note that since the SCM Disk Driver uses Load/Store commands to directly access DRAM on the NVDIMM-N, Disk Filter Drivers may not work. Please refer to the Microsoft video below for more information.

● Using Non-volatile Memory (NVDIMM-N) as Block Storage in Windows Server 2016

<https://learn.microsoft.com/en-us/microsoft-365/security/defender-endpoint/edr-in-block-mode?view=o365-worldwide>

### **DAX Mode**

Windows server 2016 allows NVDIMM-N Disk to be formatted in direct access mode. Following PowerShell command initialize NVDIMM-N disk, create volume and format volume in DAX mode. Fsutil.exe can be used to verify if volume in in DAX mode

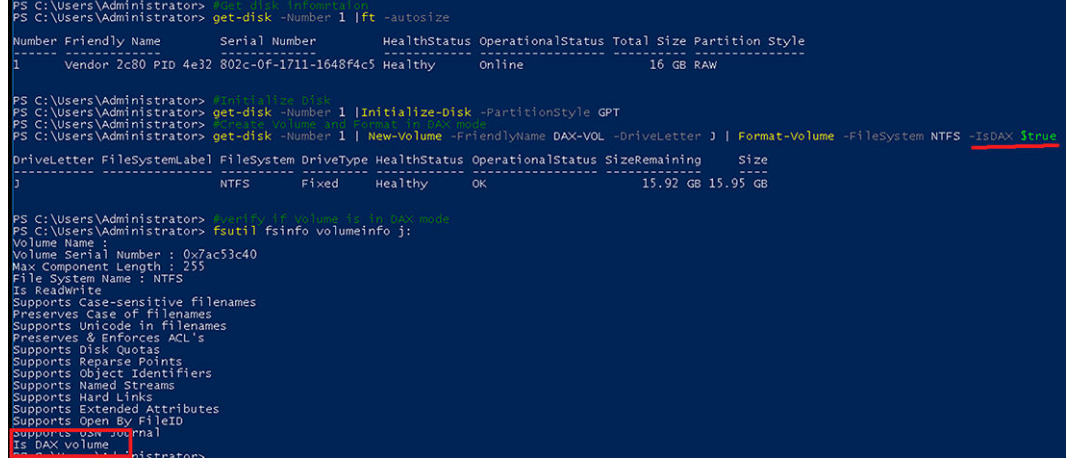

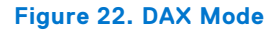

### <span id="page-36-0"></span>**Storage Spaces Support**

Windows Server 2016 supports NVDIMM-N devices that allow for extremely fast input/output (I/O) operations. One attractive way of using such devices is as a write-back cache to achieve low write latencies. [Microsoft blog](https://docs.microsoft.com/en-us/sql/relational-databases/performance/configuring-storage-spaces-with-a-nvdimm-n-write-back-cache?view=sql-server-2017) discusses how to set up a mirrored storage space with a mirrored NVDIMM-N write-back cache as a virtual drive. To setup storage spaces configuration on NVDIMM-N, see [Configuring Storage Spaces with a NVDIMM-N write-back cache](https://docs.microsoft.com/en-us/sql/relational-databases/performance/configuring-storage-spaces-with-a-nvdimm-n-write-back-cache?view=sql-server-2017).

### **Operational and Diagnostics Logging information**

The NVDIMM-N bus driver, scmbus.sys, writes its logs to the Microsoft-Windows-Scmbus provider. To see them, open Event Viewer and navigate to Applications and Services Logs -> Microsoft -> Windows -> Scmbus

The NVDIMM-N disk driver, scmdisk0101.sys, writes its logs to the Microsoft-Windows-ScmDisk0101 provider. To see them, open Event Viewer and navigate to Applications and Services Logs -> Microsoft -> Windows -> ScmDisk0101

Following is the example NVDIMM-N Disk

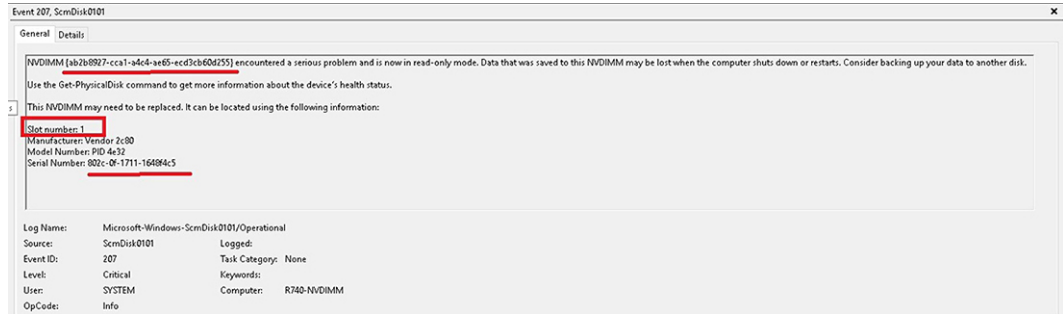

#### **Figure 23. Operational and Diagnostics Logging information: NVDIMM-N Disk**

By using the Uniqueld or serial number one can identify the NVDIMM-N physical location

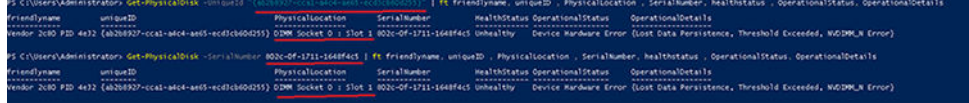

**Figure 24. NVDIMM-N physical location**

## **Storage Class Memory in Windows Server 2019**

### **NVDIMM-N FW Requirement**

Windows Server 2019 requires NVDIMM-N devices to support labels in order for the OS to configure namespaces. NVDIMM-N Firmware 8860 doesn't have label space functionality and devices with this firmware cannot be configured by Windows Server 2019.

The NVDIMM-N firmware must be updated to FW 9324 or above so that the devices can be successfully configured and used in Windows Server 2019.

It is also recommended to update BIOS, iDRAC and the Operating System as part of the scheduled update.

### **Driver Architecture Overview**

There are two types of device objects related to persistent memory in Windows Server – Physical NVDIMMs and Logical Persistent Memory Disks on top of the physical driver.

In Device Manager, physical NVDIMMs appear under "Memory devices", while logical disks are under "Persistent memory disks".

<span id="page-37-0"></span>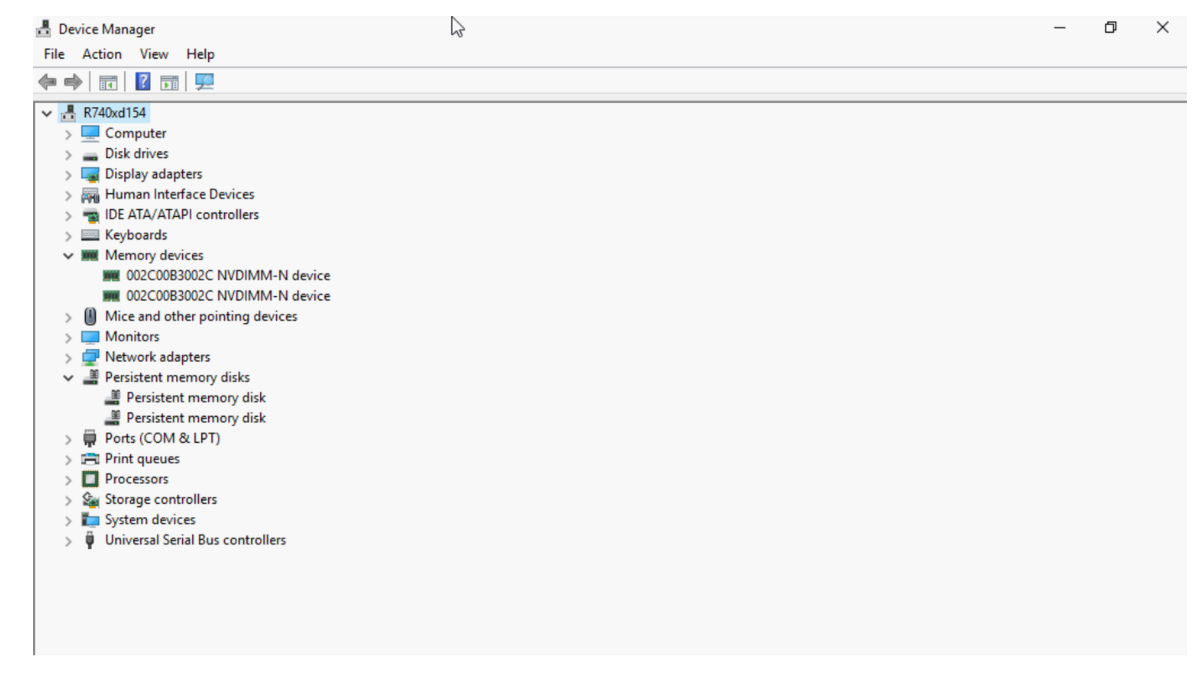

**Figure 25. Device Manager**

All NVDIMM-N devices are controlled by the nvdimm.sys driver, while the logical disks are controlled by the pmem.sys driver. Both types of device objects are created by scmbus.sys, the bus driver for persistent memory. This bus driver object can be found in Device Manager under "System Devices"

### **New features in Windows Server 2019 Label support and Namespace management**

With Windows Server 2019, OS provides support for Label and Namespace management.

When NVDIMM-N modules are exposed to the OS first time or after factory-reset/sanitize operation, namespaces are not enumerated automatically.

Users need to create namespaces before using them as storage devices. User can run the commands below to manage namespaces on NVDIMM-N.

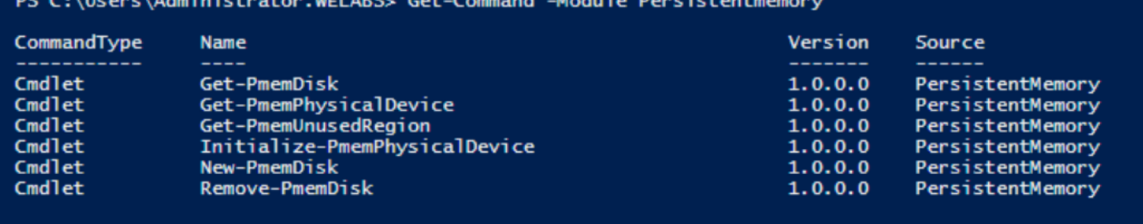

#### **Figure 26. Available PMEM PowerShell Cmdlets**

Examples:

|                     |                                               | PS C:\Users\Administrator.WELABS> Get-PmemUnusedRegion    |                                                                                                    |                                                                                               |      |
|---------------------|-----------------------------------------------|-----------------------------------------------------------|----------------------------------------------------------------------------------------------------|-----------------------------------------------------------------------------------------------|------|
|                     | RegionId TotalSizeInBytes DeviceId            |                                                           |                                                                                                    |                                                                                               |      |
|                     | $1$ 17179869184 $\{1\}$<br>2 17179869184 {11} |                                                           |                                                                                                    |                                                                                               |      |
|                     |                                               | PS C:\Users\Administrator.WELABS> Get-PmemPhysicalDevice  |                                                                                                    |                                                                                               |      |
| DeviceId DeviceType |                                               |                                                           |                                                                                                    | HealthStatus OperationalStatus PhysicalLocation FirmwareRevi                                  | sion |
| $11$ and $11$       |                                               |                                                           | 002C00B3002C NVDIMM-N device Healthy {Ok}                                                                                                    | 1 002C00B3002C NVDIMM-N device Healthy {0k} 47 A7 9324<br>A8                                  | 9324 |
|                     |                                               | PS C:\Users\Administrator.WELABS> Get-PmemDisk            |                                                                                                    |                                                                                               |      |
|                     |                                               |                                                           | PS C:\Users\Administrator.WELABS> Get-PmemUnusedRegion 1   New-PmemDisk<br>Creating new persistent memory disk. This may take a few moments. |                                                                                               |      |
|                     |                                               |                                                           | PS C:\Users\Administrator.WELABS> Get-PmemUnusedRegion 2   New-PmemDisk<br>Creating new persistent memory disk. This may take a few moments. |                                                                                               |      |
|                     |                                               | PS C:\Users\Administrator.WELABS> Get-PmemDisk            |                                                                                                    |                                                                                               |      |
|                     |                                               |                                                           |                                                                                                    | DiskNumber Size HealthStatus AtomicityType CanBeRemoved PhysicalDeviceIds UnsafeShutdownCount |      |
| 10 <sub>1</sub>     |                                               | 9 16 GB Healthy None True<br>16 GB Healthy None True {11} | $\{1\}$                                                                                                    | $\mathbf{o}$<br>$\mathbf{o}$                                                                  |      |

**Figure 27. List PMEM Unused regions, PMEM Physical Devices and PMEM Disks**

|                                                                                                    | PS C:\Users\Administrator.WELABS> Get-PmemDisk   fl *                                                                                                    |
|----------------------------------------------------------------------------------------------------|----------------------------------------------------------------------------------------------------|
| <b>DiskNumber</b><br>UniqueId<br>HealthStatus<br>SizeInBytes<br>AtomicityType<br>CanBeRemoved<br>UnsafeShutdownCount: 0<br>PhysicalDeviceIds : {1}  | : 9<br>: {ba266808-3759-40d8-ad0e-bb71f4a23fcd}<br>: Healthy<br>: 17179869184<br>: None<br>: True                                                                                                    |
| <b>DiskNumber</b><br>UniqueId<br>HealthStatus<br>SizeInBytes<br>AtomicityType<br>CanBeRemoved<br>UnsafeShutdownCount: 0<br>PhysicalDeviceIds : {11} | : 10<br>: {2214f5df-2a6d-4854-83f4-4d7a988e762d}<br>: Healthy<br>: 17179869184<br>: None<br>: True                                                                                                    |
| DiskNumber: 9                                                                                                    | PS C:\Users\Administrator.WELABS> Remove-PmemDisk<br>cmdlet Remove-PmemDisk at command pipeline position 1<br>Supply values for the following parameters:<br>Removing the persistent memory disk. This may take a few moments.<br>PS C:\Users\Administrator.WELABS> Get-PmemDisk   fl * |
| <b>DiskNumber</b><br>UniqueId<br>HealthStatus<br>SizeInBytes<br>AtomicityType<br>CanBeRemoved<br>UnsafeShutdownCount: 0<br>PhysicalDeviceIds : {11} | : 9<br>: {2214f5df-2a6d-4854-83f4-4d7a988e762d}<br>: Healthy<br>: 17179869184<br>: None<br>: True                                                                                                    |

**Figure 28. List/Remove PMEM Disks**

### <span id="page-39-0"></span>**PowerShell Cmdlets**

#Get-PmemDisk

- Returns one or more logical persistent memory disks.
- The returned object has information about size, atomicity type, health status, and underlying physical devices.

#Get-PmemPhysicalDevice

- Returns one or more physical persistent memory devices (NVDIMMs).
- The returned object has information about size(s), RFIC, device location, and health/operational status.

#New-PmemDisk

- Creates a new disk out of a given unused region.
- Writes out the labels to create the namespace then rebuilds the SCM stacks to expose the new logical device.
- Optional parameters:
	- FriendlyName gives the persistent memory disk a friendly name. Default is "PmemDisk<N>"
	- AtomicityType lets you set BTT. Default is "none"

#Remove-PmemDisk

- Removes the given persistent memory disk. It accepts the output of Get-PmemDisk.
- Deletes the namespace's labels and then rebuilds the SCM stacks to remove the logical device.
- Requires user confirmation, which can be overridden with -Force.

#Get-PmemUnusedRegion

- Returns aggregate pmem regions available for provisioning a logical device.
- Returned object has a unique region ID, total size, and list of physical devices that contribute to the unused region

#Initialize-PmemPhysicalDevice

- Writes zeroes to the label storage area, writes new label index blocks, and then rebuilds the SCM [Storage class memory] stacks to reflect the changes.
- Requires user confirmation, which can be overridden with -Force.
- This cmdlet is intended as a "big hammer" recovery mechanism. It is not recommended for normal use.

### **NVDIMM-N Interleaving**

Windows Server 2019 supports NVDIMM-N interleaving which can further enhance system performance across various applications. This option can be configured through the BIOS Setup Menu.

In the OS, this is visible as a single logical device across several physical devices on that socket. Two interleaved persistent memory disks should be visible, one for each socket in the Device Manager, if there are NVDIMM-N modules plugged in on both the sockets.

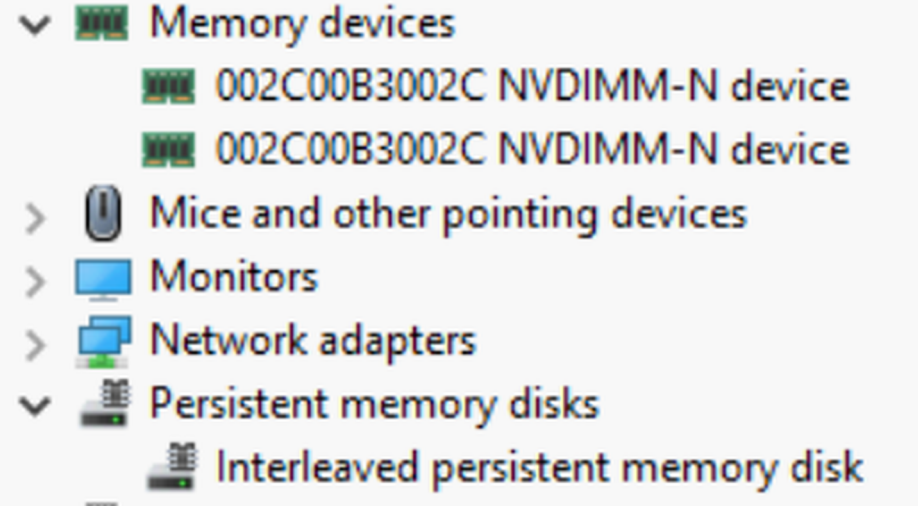

**Figure 29. Interleaved Persistent Memory Disk in Device Manager**

<span id="page-40-0"></span>

|                     | Administrator: Windows PowerShell                                                                                                    |      |      |          |             |                 |   |                                                                             |                           | $\times$ |
|---------------------|----------------------------------------------------------------------------------------------------|------|------|----------|-------------|-----------------|---|-----------------------------------------------------------------------------|---------------------------|----------|
| Windows PowerShell  | Copyright (C) Microsoft Corporation. All rights reserved.                                                                                                    |      |      |          |             |                 |   |                                                                             |                           |          |
|                     | PS C:\Users\Administrator.WELABS> Get-PmemUnusedRegion                                                                                                    |      |      |          |             |                 |   |                                                                             |                           |          |
|                     | RegionId TotalSizeInBytes DeviceId                                                                                                    |      |      |          |             |                 |   |                                                                             |                           |          |
|                     | $1$ 34359738368 {1, 11}                                                                                                    |      |      |          |             |                 |   |                                                                             |                           |          |
| DeviceId DeviceType | PS C:\Users\Administrator.WELABS> Get-PmemPhysicalDevice                                                                                                    |      |      |          |             |                 |   | HealthStatus OperationalStatus PhysicalLocation FirmwareRevision Persistent | memory size               |          |
| 11                  | 002C00B3002C NVDIMM-N device Healthy {Ok}<br>002C00B3002C NVDIMM-N device Healthy                                                                                                    |      |      | $\{0k\}$ |             | A7<br><b>A8</b> |   | 9324<br>9324                                                                | 16 <sub>GB</sub><br>16 GB |          |
|                     | PS C:\Users\Administrator.WELABS> Get-PmemUnusedRegion 1   New-PmemDisk<br>Creating new persistent memory disk. This may take a few moments.<br>PS C:\Users\Administrator.WELABS> Get-PmemDisk |      |      |          |             |                 |   |                                                                             |                           |          |
|                     | DiskNumber Size HealthStatus AtomicityType CanBeRemoved PhysicalDeviceIds UnsafeShutdownCount                                                                                                  |      |      |          |             |                 |   |                                                                             |                           |          |
|                     | 32 GB Healthy                                                                                                    | None | True |          | $\{1, 11\}$ |                 | ø |                                                                             |                           |          |

**Figure 30. Visibility in PowerShell**

### **Configuring NVDIMM-N for Hyper-V Virtual Machines**

The article referenced here, [Cmdlets for configuring persistent memory devices for Hyper-V VMs,](HTTPS://DOCS.MICROSOFT.COM/EN-US/WINDOWS-SERVER/VIRTUALIZATION/HYPER-V/MANAGE/PERSISTENT-MEMORY-CMDLETS) provides details about configuring Hyper-V VMs with JEDEC compliant NVDIMM-N.

### **NVDIMM-N RO Behavior**

### Windows Server 2019

By design, Windows Server 2019 manages NVDIMM-N in a manner that differs from that of Windows Server 2016. In Windows Server 2016, if an NVDIMM-N that is in read/write mode loses power, it goes into read-only mode.

But in Windows Server 2019, if an NVDIMM-N that is in read/write mode loses power, it continues to function in read/write mode.

Similarly, if the NVDIMM-N modules are forced to Read Only through the BIOS Setup Menu or through any module related failures, these devices would still be read/write accessible under Windows Server 2019.

To make Windows Server 2019 manage NVDIMM-N in the same way as Windows Server 2016 RTM, a registry entry needs to modified.

For details refer to<https://learn.microsoft.com/en-us/windows-server/storage/storage-spaces/storage-class-memory-health>

## **Windows Errata**

The following errata affects Windows OSes and are expected to be fixed in a future OS patch.

- In Windows Server 2016, the Storage Spaces GUI shows NVDIMM-N bus type as UNKNOWN. It doesn't have any functionality loss or inability in creation of Pool, Storage VD
- Windows Server 2016 and Windows 10 Anniversary Edition do not support interleaved sets of NVDIMM-Ns
- Hyper-V role in Windows Server 2016 and Windows 10 Anniversary Edition do not support NVDIMM-Ns, i.e., NVDIMM-N cannot be directly exposed to VMs.
- When a namespace is created in Windows Server 2019 (WS2019), the logged message appears as "The driver for persistent memory disk encounters internal error". The error is expected and it may occur during testing of Storage Class Memory (SCM) device. This means the namespace is created, and is considered as WAD for WS2019.

**Workaround:** None.

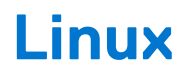

<span id="page-41-0"></span>NVDIMM-N hardware is supported on versions 7.3, 7.4 , 7.5 and 7.6 versions of RHEL.

#### **Topics:**

- Identify and Configure PMEM —Persistent Memory Device
- **[Installation](#page-42-0)**
- [Verify Existing Filesystem](#page-42-0)
- [Read-Only Mode NVDIMM-N](#page-42-0)
- **[Interleave](#page-42-0)**
- **[Management Utility](#page-44-0)**
- [RHEL 7.6 features](#page-45-0)
- [Linux Errata](#page-46-0)

## **Identify and Configure PMEM —Persistent Memory Device**

When the OS is up running, verify that NVDIMM-Ns are populated correctly.

Go into root user

\$ su

Identify whether NVDIMM-Ns appear as /dev/pmem0, /dev/pmem1, .. /dev/pmemN, where N is a natural number.

```
# ls /dev/pmem*
```
Check the size of NVDIMM-N devices /dev/pmem0 to /dev/pmemN

```
# lsblk
```
Create xfs file system for all pmemN devices

# mkfs.xfs /dev/pmem0

Create directories on all nvdimmN

# mkdir –p /mnt/nvdimm0

# mount –t xfs –o dax /dev/pmem0 /mnt/nvdimm0

Save the mount point and option so that devices are mounted on next reboot.

# echo "/dev/pmem0 /mnt/nvdimm0 xfs dax 0 0" >> /etc/fstab

Write or copy files onto /mnt/nvdimm0

# echo "writing into nvdimm" >> /mnt/nvdimm0/write.txt

# shutdown

## <span id="page-42-0"></span>**Installation**

Dump the RHEL ISO onto the USB stick via *dd* command.

# dd if=/home/dell/RHEL7.3.iso of=/dev/sdb bs=4M conv=noerror,sync

BIOS boots the Linux kernel from USB.

Follow the on-screen steps to finish installing RHEL.

After the installation is completed, reboot the server.

For detailed installation instructions, please refer to [https://access.redhat.com/documentation/en-US/](https://access.redhat.com/documentation/en-US/Red_Hat_Enterprise_Linux/7/html/Installation_Guide/index.html) [Red\\_Hat\\_Enterprise\\_Linux/7/html/Installation\\_Guide/index.html](https://access.redhat.com/documentation/en-US/Red_Hat_Enterprise_Linux/7/html/Installation_Guide/index.html)

## **Verify Existing Filesystem**

Press PowerOn button on the server

When the OS is up running,

\$ su

Verify contents stored on NVDIMM-Ns

```
# cat /mnt/nvdimm0
```
# shutdown

## **Read-Only Mode NVDIMM-N**

Press PowerON button on the server

Follow the guidance in Section 4 to setup BIOS.

Enable the Persistence Memory, disable "NVDIMM Interleave", enable "NVDIMM Read-Only".

When OS is up and running,

 $$ \sin$ 

To see whether it is writable

```
# touch /mnt/nvdimm0/write.txt 
 shutdown
```
### **Interleave**

For R740/R640, insert NVDIMM-Ns in memory slots of both CPU Sockets. For this example 6 NVDIMM-Ns are installed on CPU0, and 6 are installed on CPU1.

### **Interleave Setup**

Press PowerOn button on the server

Follow the guidance in Section 4 to setup BIOS.

Enable the Persistence Memory, enable "NVDIMM Interleave", disable "NVDIMM Read-Only".

Install RHEL or start OS if it is already installed

<span id="page-43-0"></span>When OS is up running,

\$ su

CPU0's 6 NVDIMM-Ns show up as /dev/pmem0, CPU1's 6 NVDIMM-Ns appear as /dev/pmem1.

# ls /dev/pmem\*

View the size of /dev/pmem0 and /dev/pmem1, each should be around 6\*16 GB = 96GB because each NVDIMM-N is 16 GB.

# lsblk

Create xfs file system for /dev/pmem0 and /dev/pmem1

# mkfs.xfs /dev/pmem0

Create directory /mnt/nvdimm0 and /mnt/nvdimm1

# mkdir –p /mnt/nvdimm0

Mount /dev/pmem0 and /dev/pmem1

# mount –t xfs –o dax /dev/pmem0 /mnt/nvdimm0

Save the mount point and option so that devices will be mounted on next reboot.

# echo "/dev/pmem0 /mnt/nvdimm0 xfs dax 0 0" >> /etc/fstab

Copy files to /mnt/nvdimm0 and /mnt/nvdimm1, then shutdown.

```
# echo "writing into nvdimm" >> /mnt/nvdimm0/write.txt 
# shutdown
```
### **Interleave Verification**

Press Power On button on the server When the OS is up running,

\$ su

Verify contents of /mnt/nvdimm0, and do the same thing for /mnt/nvdimm1

```
# cat /mnt/nvdimm0
 shutdown
```
Two mounted devices, /mnt/nvdimm0 and /mnt/nvdimm1 will appear, each size is approximately 96GB, or 6x NVDIMM-Ns. The files stored on /mnt/nvdimm0 and /mnt/nvdimm1 will persist across reboots.

### **Read Only Mode NVDIMM-N**

Press PowerON button on the server Follow the guidance in Section 4 to setup BIOS. Enable the Persistence Memory, enable "NVDIMM Interleave", enable "NVDIMM Read-Only". When OS is up and running,

 $$ \sin$ 

<span id="page-44-0"></span>Mount /dev/pmem0 and /dev/pmem1

# mount -t xfs -o dax /dev/pmem0 /mnt/nvdimm0

To see whether it is writable on /dev/pmem0 and /dev/pmem1

```
# touch /mnt/nvdimm0/write.txt 
# shutdown
```
### **Management Utility**

- **Management Utility 'ndctl' && mdadm**
- 1. Press PowerOn button on the server.
- 2. Follow the guidance in Section 4 to setup BIOS.
- 3. Enable the Persistence Memory, disable "NVDIMM Interleave", disable "NVDIMM Read-Only".
- 4. Install RHEL or start OS if it is already installed.

### **ndctl**

#### **Install ndctl -- developer option**

When OS is up running, enable the Ethernet and get an IP address

```
$ ifconfig –a
$ git clone https://github.com/pmem/ndctl.git
$ cd ndctl
$ ./autogen.sh
$ ./configure CFLAGS='-g -O0' --prefix=/usr --sysconfdir=/etc --libdir=/usr/lib64
$ make
# make install
```
#### **Install ndctl – user option**

ndctl rpm packages can be installed from the RHEL 7.4 releases via

```
# yum install ndctl
```
#### **Check health status of NVDIMM-N**

```
# ndctl list --dimms --health --idle' 
 Sample output of 'ndclt list --dimms --health --idle'
  {
     "dev":"nmem0",
      "id":"802c-0f-1711-1648dd20",
      "state":"disabled",
       "health":{
        "health state":"ok",
         "temperature_celsius":27.000000,
        "life used percentage":3
      }
}
```
### <span id="page-45-0"></span>**mdadm**

Create software RAID on NVDIMM-Ns.

Say there are 6 devices, /dev/pmem0.. /dev/pmem5.

Create directory /mnt/md0 /mnt/md1 /mnt/md2 /mnt/md5 /mnt/md6.

```
$ mkdir -p /mnt/md0
```
Create RAID 0

```
$ mdadm --create --verbose /dev/md0 --level=0 --raid-devices=6 /dev/pmem0 /dev/pmem1 
/dev/pmem2 /dev/pmem3 /dev/pmem4 /dev/pmem5
$ cat /proc/mdstat
$ mkfs.xfs /dev/md0
$ mount /dev/md0 /mnt/md0
$ lsblk
```
Before you unmount the device, Read/Write data into /mnt/md0

```
$ umount /dev/md0
$ mdadm --stop /dev/md0
$ mdadm --zero-superblock /dev/pmem0 /dev/pmem1 /dev/pmem2 /dev/pmem3 /dev/pmem4 /dev/
pmem5
$ lsblk
```
Creating RAID 1 is similar as above

```
$ mdadm --create --verbose /dev/md1 --level=1 --raid-devices=6 /dev/pmem0 /dev/pmem1 
/dev/pmem2 /dev/pmem3 /dev/pmem4 /dev/pmem5
$ cat /proc/mdstat
$ mkfs.xfs /dev/md1
$ mount /dev/md1 /mnt/md1
$ lsblk
```
Before unmounting the device, Read/Write data into /mnt/md1

```
$ umount /dev/md1
$ mdadm --stop /dev/md1
$ mdadm --zero-superblock /dev/pmem0 /dev/pmem1 /dev/pmem2 /dev/pmem3 /dev/pmem4 /dev/
pmem5
$ lsblk
```
RAID 5/5/6/10 Volumes can be created in a similar way.

## **RHEL 7.6 features**

### Namespace creation

Starting from RHEL 7.6, ndctl utility is available natively.

NVDIMM-N modules that have FW 9324 are not visible in the OS as this firmware has label support. In other words, namespaces do not get enumerated automatically and using ndctl, namespaces have to be created first before mounting a file system and accessing them.

**NOTE:** It is also recommended that an OS patch is installed first to ensure proper functionality of the ndctl utility for  $\bigcirc$ creating namespaces. This patch can be downloaded here [https://access.redhat.com/solutions/3920221](HTTPS://ACCESS.REDHAT.COM/SOLUTIONS/3920221).

Run through the commands below as a super user to create /dev/pmem devices.

To display DIMM list run:

● \$ ndctl list -D

<span id="page-46-0"></span>Run command below to create namespaces. This command if used as is by default creates /dev/pmem devices. In order to create namespaces in other modes, refer to the link [https://www.mankier.com/1/ndctl-create-namespace](https://docs.pmem.io/ndctl-user-guide/managing-namespaces)

This command should be run as many times as the number of NVDIMM-N modules plugged into the system.

● \$ ndctl create-namespace

For more information on how to use ndctl utility refer to the users guide here [https://docs.pmem.io/ndctl-users-guide](https://docs.pmem.io/ndctl-user-guide/)

### **Linux Errata**

Following errata effects RHEL 7.6:

- Patch to make ndctl utility work can be downloaded from here<https://access.redhat.com/solutions/3920221>
- **Red Hat Enterprise Linux 7.6 or later might lose access to the data on NVDIMM-N memory module after updating from NVDIMM-N firmware version 8860 to 9234 or later.** To restore access to the data, in Red Hat Enterprise Linux 7.6 Command-Line Interface, login to root user and run the following commands:

**NOTE:** Ensure that the RHEL 7.6 create-namespace patch above is installed.

- 1. ndctl disable-region all
- 2. ndctl disable-dimm all
- 3. ndctl zero-labels all
- 4. ndctl enable-dimm all
- 5. ndctl enable-region all
- 6. Recreate namespaces in the mode previously used (i.e. ndctl create-namespace --mode=devdax -align=4k)
- 7. Repeat the create-namespace command above for every NVDIMM-N installed.

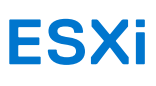

#### <span id="page-47-0"></span>**Topics:**

- Set up
- **Storage**
- [Supported Guest OSes with NVDIMM support](#page-50-0)
- **[Overall Health Status](#page-50-0)**
- [Operational and Diagnostics Logging information](#page-50-0)
- [NVDIMM-N Errors](#page-51-0)
- [ESXi Errata](#page-52-0)

## **Set up**

Beginning with ESXi version 6.7 NVDIMM-N hardware is supported. The NVDIMM-N devices will be detected on startup with auto-generated namespaces. All NVDIMM-N devices will have capacity pooled into a single logical memory array for access by ESXi virtual machines.

NVDIMM-N Hardware is now supported on ESXi 6.7U1. Features and functionality should be identical to ESXi 6.7

Firmware requirements:

#### **Table 13. Firmware requirements**

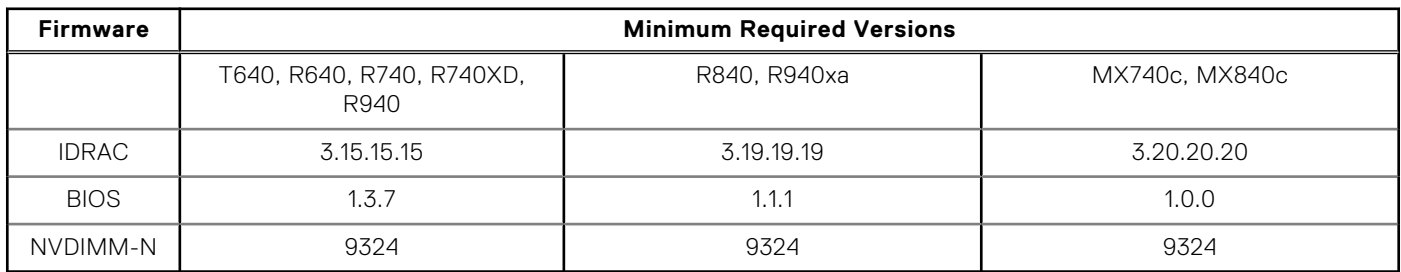

Please locate your product on **support.dell.com** to locate update packages for any of these firmware bundles.

Hardware requirements:

ESXi currently only supports NVDIMM-N hardware when the host system has an Intel Xeon™ Gold (51xx, 61xx) or Platinum (81xx) processor SKUs. Silver and Bronze SKUs are not sufficient for ESXi solution support at this time, but may be added in the future.

For BIOS Setup, default Persistent Memory settings can be used. However, both Non-Interleaved and Interleaved settings are supported by ESXi.

When adding a new VM to the ESXi host, follow these steps:

- 1. Click on "Add other device" and select "NVDIMM" from the menu.
- 2. Select the total capacity in MB of persistent memory you wish to expose to the VM.
	- Size should not exceed total NVDIMM-N capacity in the host system.

## **Storage**

### Modules

Below picture shows how the NVDIMM-N devices will appear in the Persistent Memory tab under the Storage heading in the left menu bar. The first column is an ID to uniquely identify the NVDIMM-N in the event the information is needed for <span id="page-48-0"></span>troubleshooting. The next column indicates free space and it is expected to be "0 B" for all NVDIMM-N devices that are fully mapped and operated correctly. Health should be Normal. Detailed explanation of Health section is provided in "Overall health Status" below.

Translation of ID to physical NVDIMM-N in host system can be seen below.

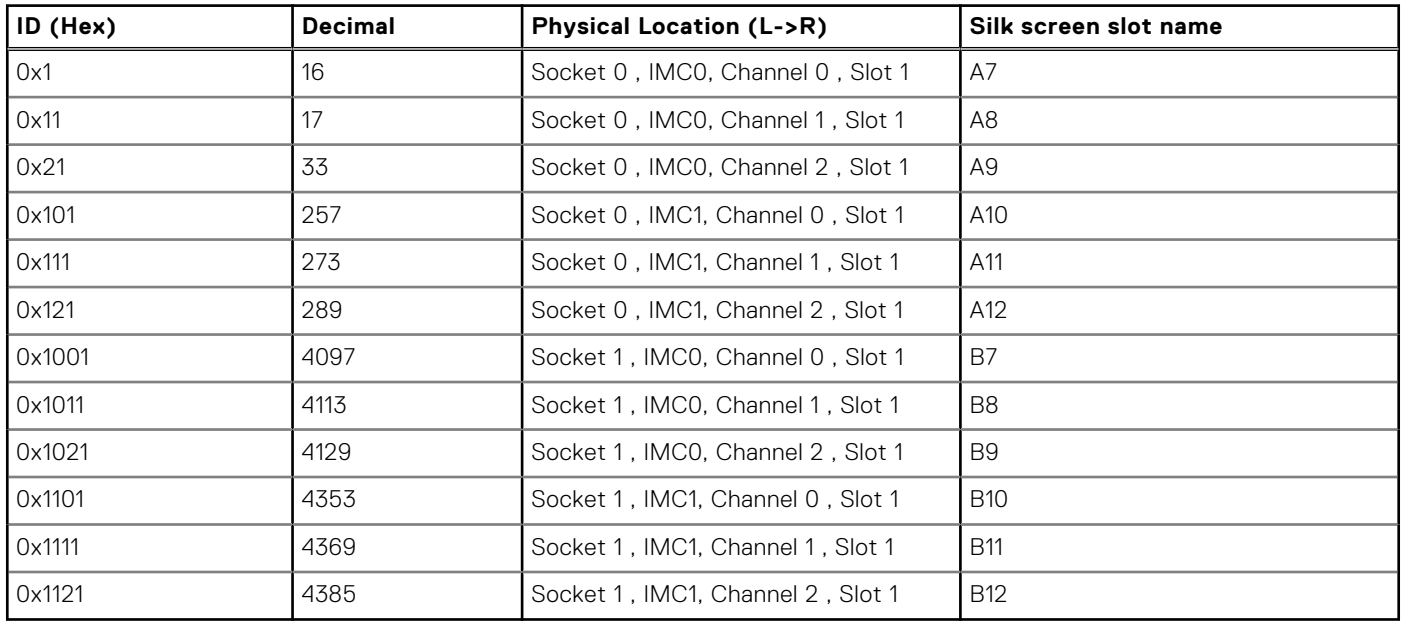

#### **Table 14. Translation of ID to physical NVDIMM-N in host system**

### **Namespaces**

All Namespace names are automatically generated by ESXi when the NVDIMM-N modules are detected on startup. These Namespaces will persist over warm reset and cold boot of the system after first detection/creation.

| "Navigator<br>E          | WIN-9UJ40SC2MJJ.us.dell.com - Storage |                |                          |                         |        |                |  |  |
|--------------------------|---------------------------------------|----------------|--------------------------|-------------------------|--------|----------------|--|--|
| $\mathbf{v}$ $\Box$ Host | <b>Adapters</b><br><b>Datastores</b>  | <b>Devices</b> | <b>Persistent Memory</b> |                         |        |                |  |  |
| Manage                   | <b>Modules</b>                        | VMW-PMemNS-1   | <b>16 GB</b>             | Health is normal        | In use |                |  |  |
| Monitor                  | <b>Namespaces</b>                     | VMW-PMemNS-2   | <b>16 GB</b>             | <b>Health is normal</b> | In use | $\overline{2}$ |  |  |
| Virtual Machines         | <b>Interleave sets</b>                | VMW-PMemNS-3   | <b>16 GB</b>             | Health is normal        | In use | 3              |  |  |
| $\equiv$ Storage         |                                       | VMW-PMemNS-4   | <b>16 GB</b>             | Health is normal        | In use | 4              |  |  |
| Networking               |                                       | VMW-PMemNS-5   | <b>16 GB</b>             | <b>Health is normal</b> | In use | 5              |  |  |
|                          |                                       | VMW-PMemNS-6   | <b>16 GB</b>             | <b>Health is normal</b> | In use | 6              |  |  |
|                          |                                       | VMW-PMemNS-6   | <b>16 GB</b>             | <b>Health is normal</b> | In use |                |  |  |
|                          |                                       | VMW-PMemNS-7   | <b>16 GB</b>             | <b>Health is normal</b> | In use | 8              |  |  |
|                          |                                       | VMW-PMemNS-8   | <b>16 GB</b>             | Health is normal        | In use | $\overline{9}$ |  |  |
|                          |                                       | VMW-PMemNS-9   | <b>16 GB</b>             | <b>Health is normal</b> | In use | 10             |  |  |
|                          |                                       | VMW-PMemNS-10  | <b>16 GB</b>             | Health is normal        | In use | 11             |  |  |
|                          |                                       | VMW-PMemNS-11  | <b>16 GB</b>             | Health is normal        | In use | 12             |  |  |

**Figure 31. Namespaces**

### **Interleave sets**

If Interleaving is Disabled in BIOS F2 Setup, then each NVDIMM-N will be in an individual Interleave Set as seen in the GUI below.

<span id="page-49-0"></span>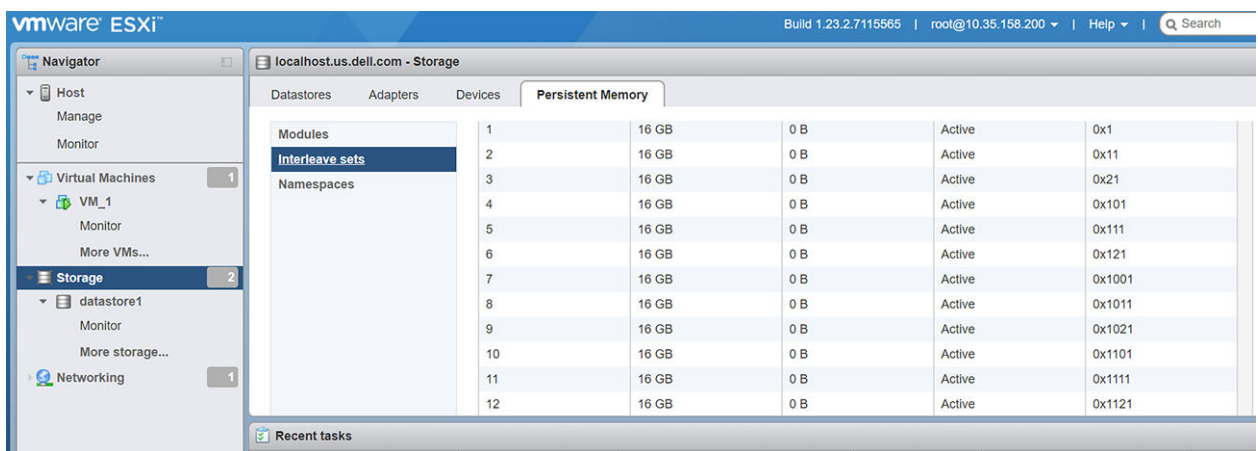

#### **Figure 32. Interleave sets while Interleaving is Disabled**

If Interleaving is Enabled in BIOS F2 setup, then the total NVDIMM-N capacity will be split into pools based on CPU socket. A total of two interleave sets will display with the aggregate capacity for the CPU socket displaying as one Interleave Set.

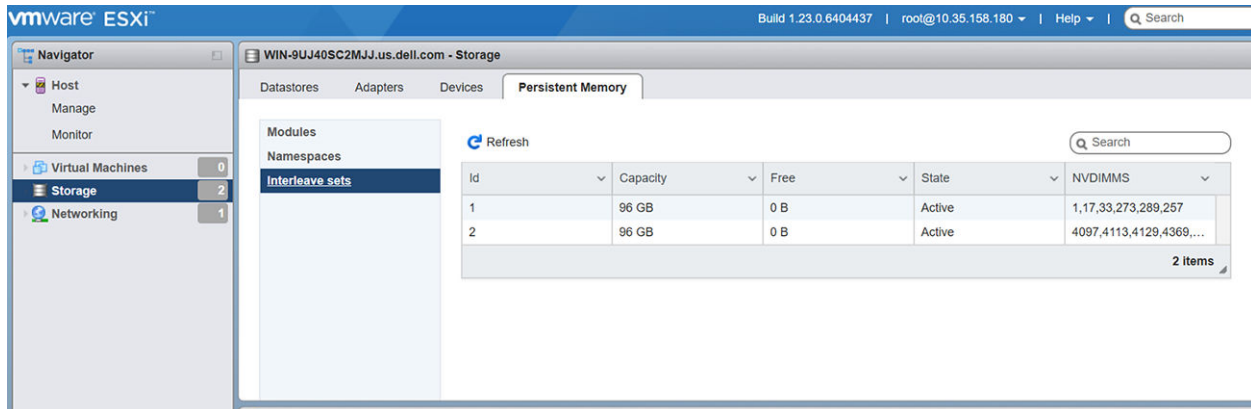

**Figure 33. Interleave sets while Interleaving is Enabled**

### **Datastore**

This is the Datastore area which includes information about the traditional storage accessible to ESXi and the persistent memory Datastore.

**NOTE:** The PMEM Datastore is created on the first system boot after NVDIMM-Ns are detected in a system by ESXi. This datastore is fixed at that time and will not expand if additional NVDIMM-N modules are added after the fact.

#### To expand the datastore:

- 1. Migrate your data.
- 2. Boot into BIOS F2 Setup.
- 3. Select Persistent Memory as indicated in section 5 of this guide.
- 4. Select Factory Default and Secure Erase for all NVDIMM-N modules in the system.
- 5. Follow prompts to reboot and continue on into ESXi. The additional NVDIMM-N modules will now be detected.

<span id="page-50-0"></span>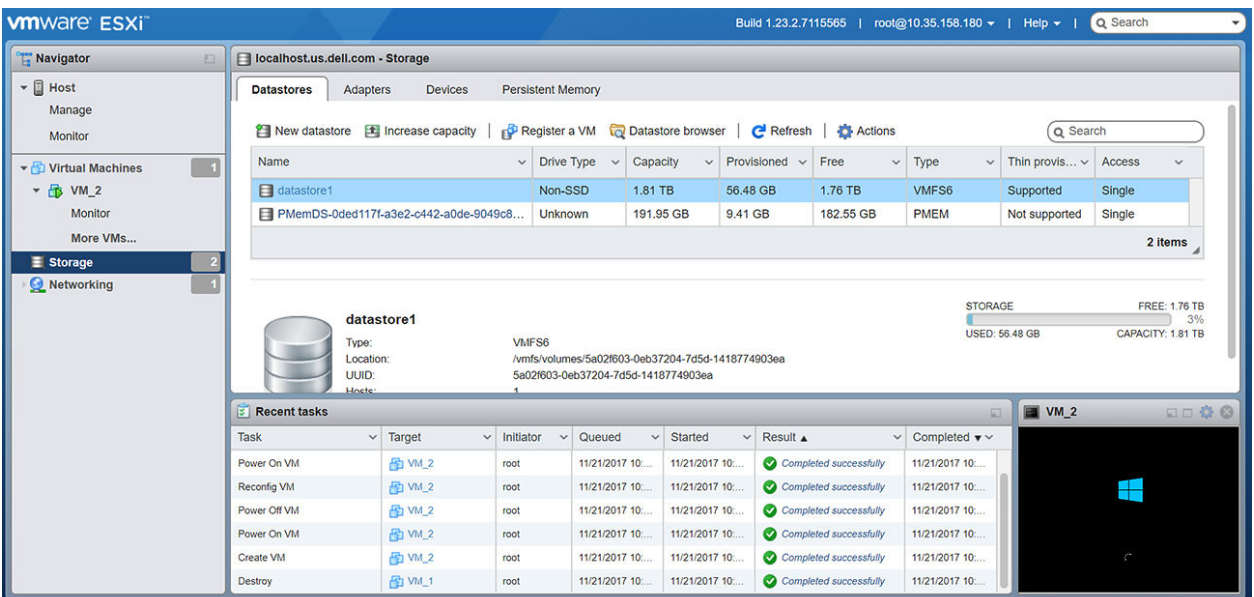

#### **Figure 34. Datastores**

## **Supported Guest OSes with NVDIMM support**

- Windows Server 2016 Build 14393 and above
- Windows 10 Anniversary Update Version 1607 and above
- RedHat Enterprise Linux 7.4 and above
- SUSE Linux Enterprise 12 SP2 and above
- Photon OS 1.0 Revision 2 and above
- CentOS 7.4 and above
- Ubuntu 17.04 and above

## **Overall Health Status**

Health status of the NVDIMM-N modules is represented in a tabular column of the Modules and Namespace section of the ESXi interface. Please take corrective action as indicated in the table below.

Redundant Table:

#### **Table 15. Health status of the NVDIMM-N modules**

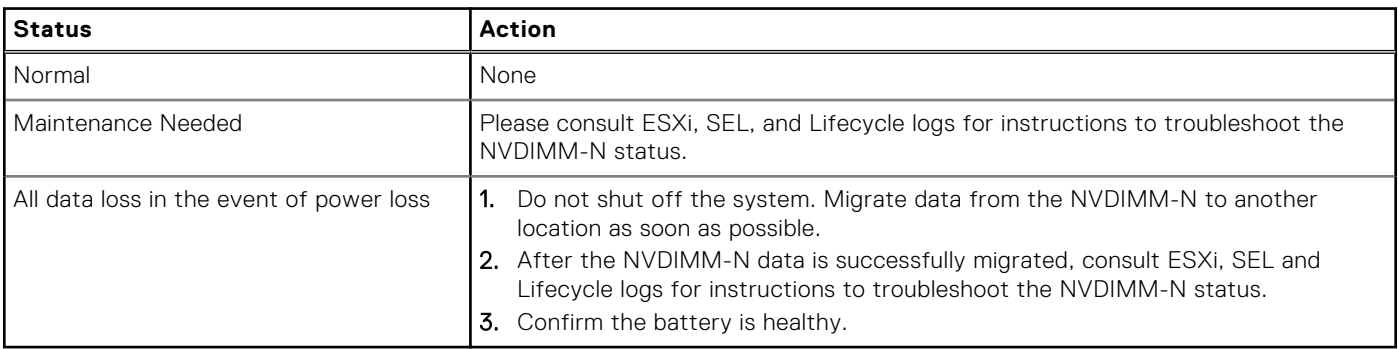

### **Operational and Diagnostics Logging information**

ESXi has many available logs to diagnose system behavior located in the "Monitor" section of the user interface. You can also create a complete Support Bundle here which will aggregate all logs into a simple link for download.

### <span id="page-51-0"></span>**Outdated firmware**

ESXi requires NVDIMM-N modules to have a minimum 9324 firmware image. If they have older firmware they will not behave correctly.

In the event of out dated firmware on the memory (lower than 9324), the system will boot into the ESX hypervisor and the DIMMs will be visible in the UI. **No namespaces will be populated** and the DIMMs cannot be mounted to a VM guest OS. Since this lower firmware is unsupported, other error behaviors such as Overall Health Status, Address Range Scrub, and UI error reporting are not tested and may not function properly until DIMM firmware is up to a current version.

Though unsupported, Storage->Modules and Storage->Interleave Sets appear to display the correct information.

When NVDIMMs with 9324 and 8860 FW revisions are mixed, the ones with 9324 rev can be used and will be indicated as "Normal" in the Web GUI whereas the others will be indicated as "Maintenance Needed".

When an NVDIMM-N firmware update fails, the DIMM will operate off of backup firmware. For NVDIMM-N modules shipped in 2017 and 2018 this backup firmware is expected to be at revision 8860. Unless the NVDIMMs are re-updated to revision 9324, they cannot be used in ESXi.

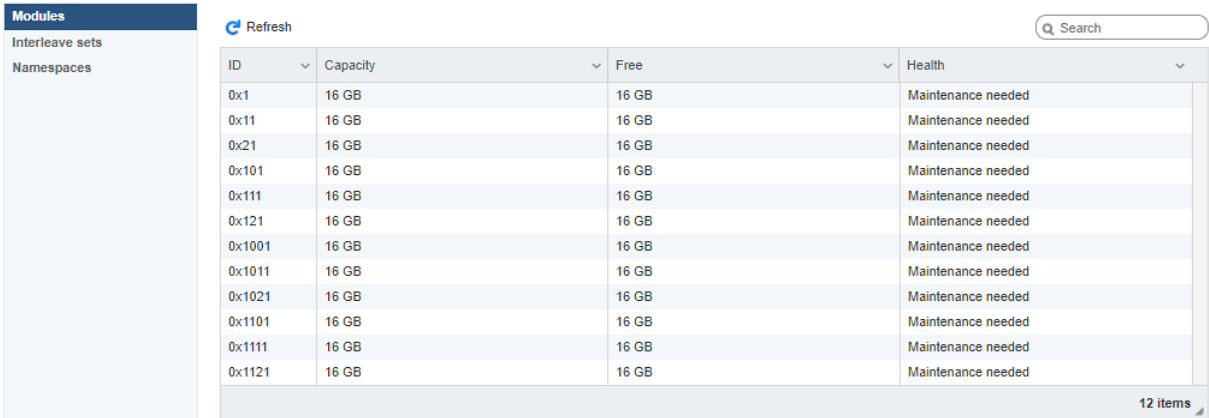

#### **Figure 35. NVDIMM-N modules status**

NVDIMM Namespaces do not get created when the NVDIMM-N devices are running of firmware revision 8860.

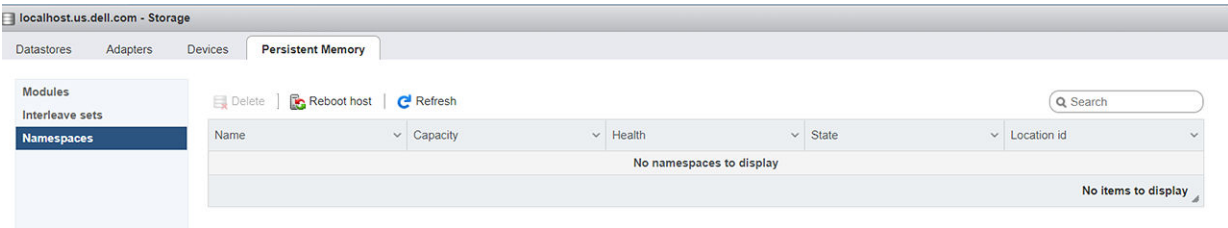

#### **Figure 36. NVDIMM Namespaces**

### **NVDIMM-N Errors**

In the majority of cases where NVDIMM-N modules have an error, the system level behavior will be for the bad NVDIMM-N module to be put into a read-only state. This will cause any VMs mapped to **ANY** NVDIMM-N modules in the system to fail to power-on including VMs which are not mapped to the bad NVDIMM-N module. If an NVDIMM-N is flagged as having an error, resolve the issue with that NVDIMM-N then attempt to access VMs connected to the PMEM datastore again. Please see ESXi documentation for more information about migrating data and restoring access to impacted VMs.

<span id="page-52-0"></span>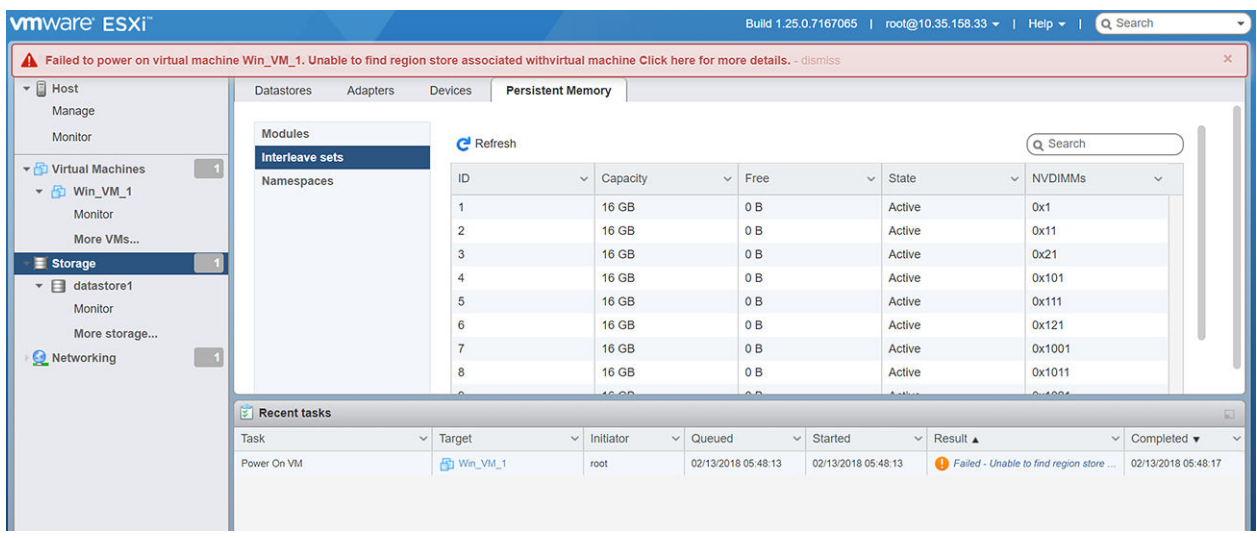

#### **Figure 37. NVDIMM-N Errors**

Refer to table below for the Overall Health Status message shown on ESXi Web Client in the event of the following errors:

#### **Table 16. Overall Health Status message shown on ESXi Web Client**

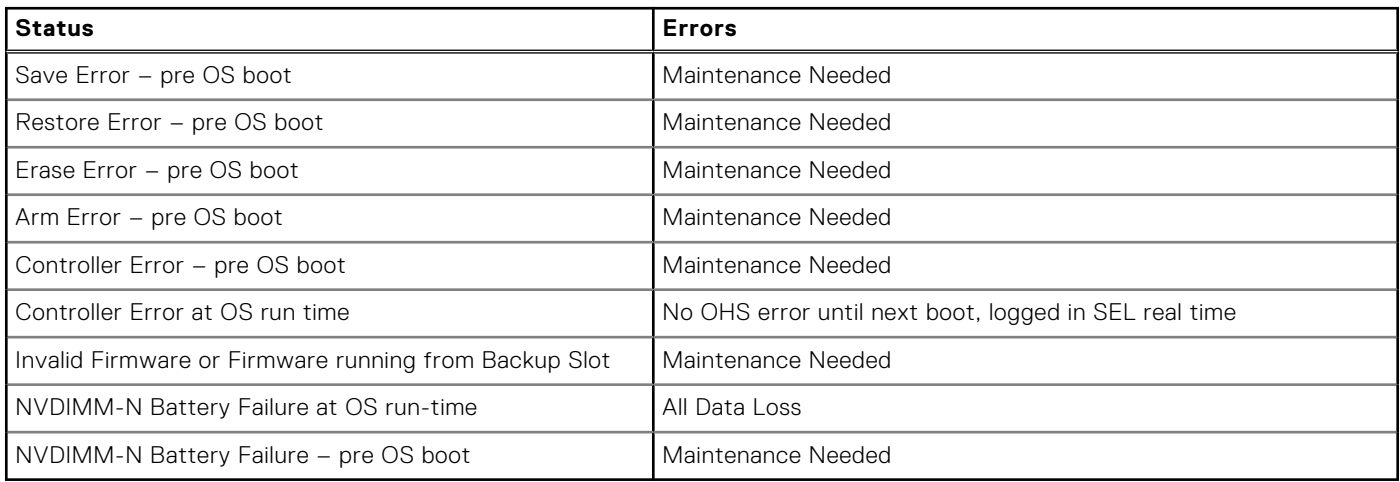

All the above error messages are also accompanied by equivalent messages in the System Event Log and Lifecycle Controller Log as described in the Sections 5 and 6 of this User Guide.

## **ESXi Errata**

None at this time

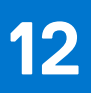

# **General Errata**

<span id="page-53-0"></span>NVDIMM-N does not support PPR on 14G products, and correctable error logging code does not differentiate RDIMM and NVDIMM-N. As a result, the error message "MEM0802 -The memory health monitor feature has detected a degradation in the DIMM installed in DIMM<slot number>. Reboot system to initiate self-heal process" appears and on the next boot, MRC PPR will skip NVDIMM-N.

**Workaround:** None.